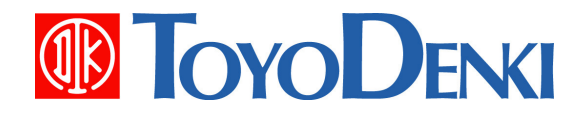

# 東洋ワイヤレス計測システム

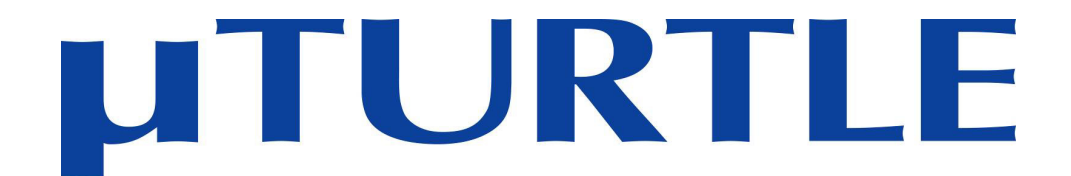

# データ収集プログラム操作説明書

<sup>第</sup> 7.1版 2012<sup>年</sup> 6<sup>月</sup> 26<sup>日</sup>

**JE000226** 

このたびは、東洋ワイヤレス計測システム µTURTLE をお買い上げいただきまことにありがとうございます。 このデータ収集プログラム操作説明書は、µTURTLEの各種センサから計測データを収集するプログラムの操 作方法等について解説したものです。正しくお使いいただくために、この操作説明書をよくお読みください。

また、下表に示す関連マニュアルも合わせてお読みくださるようお願いいたします。

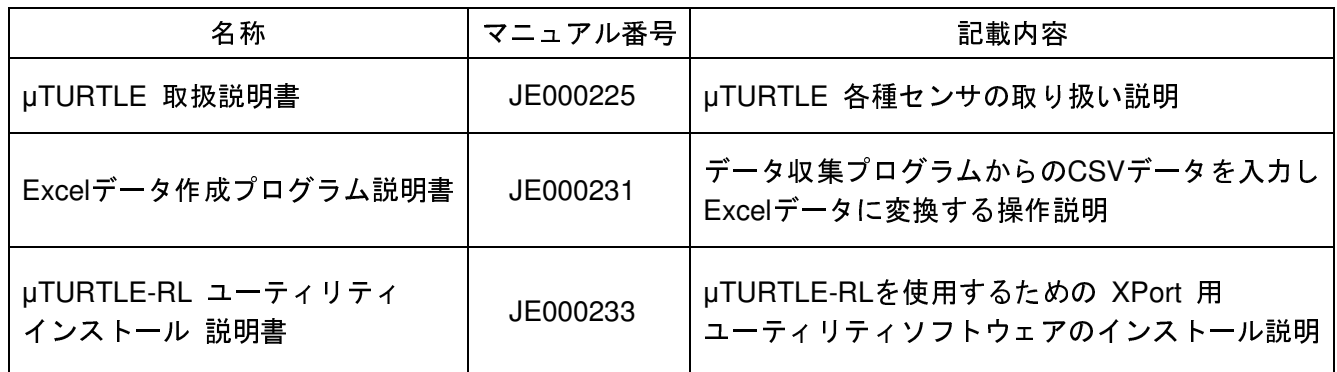

なお、本説明書に記載の会社名・製品名は各社の登録商標または商標です。

ご注意

(1) 本書の内容の一部または全部を無断で転載、複製することは禁止されております。 (2) 本書の内容に関しては、改良のため予告なしに仕様などを変更することがありますので ご了承ください。

(3) 本書の内容に関しては万全を期しておりますが、万一ご不審な点や誤りなどお気付きの ことがありましたら、お手数ですが巻末記載の弊社営業所までご連絡ください。その際、表 紙記載のマニュアル番号も合せてお知らせください。

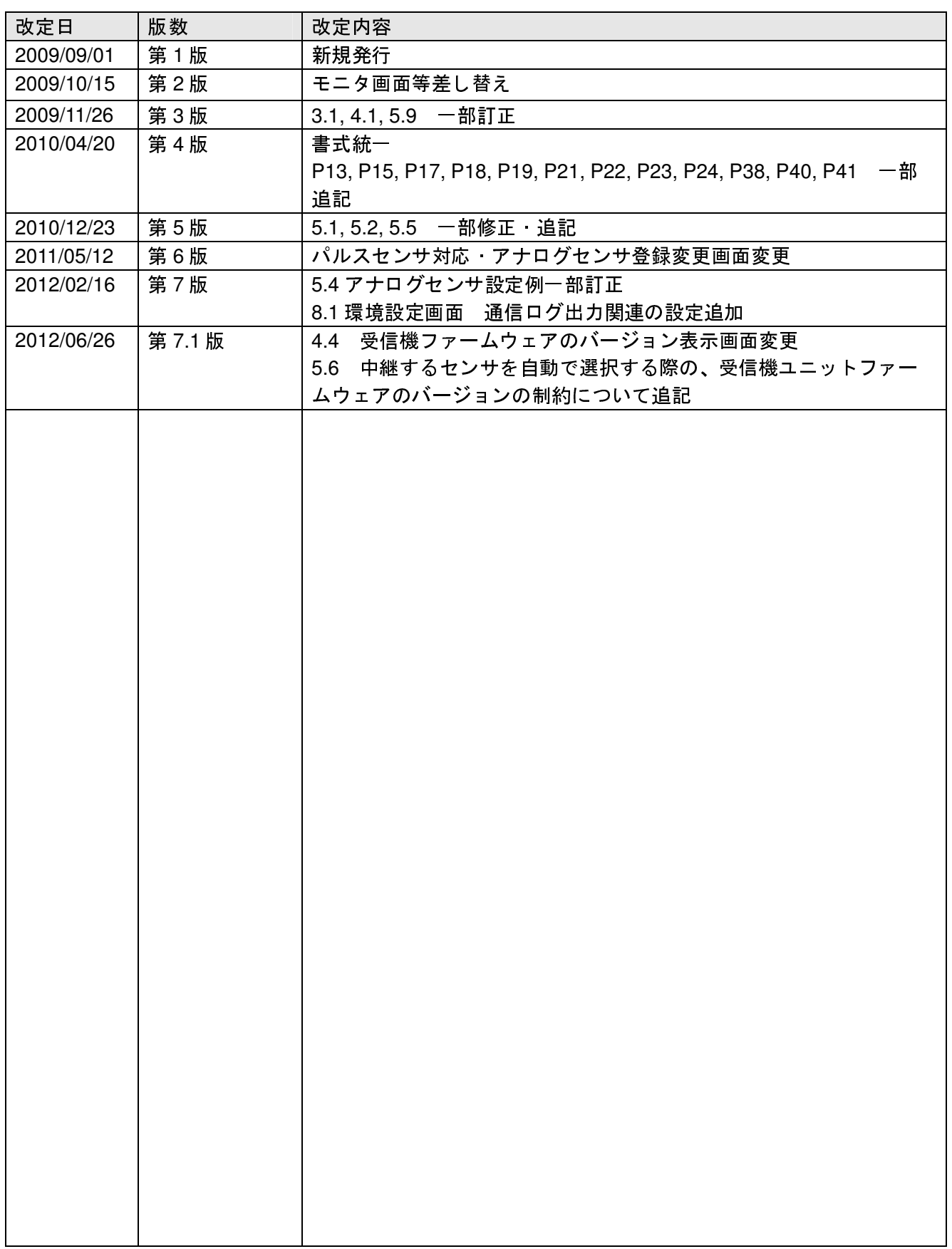

※マニュアル番号は、このマニュアルの表紙の右下に記載しております。

印刷日付※マニュアル番号改定内容

2012 年 6 月 JE000226 7.1 版印刷

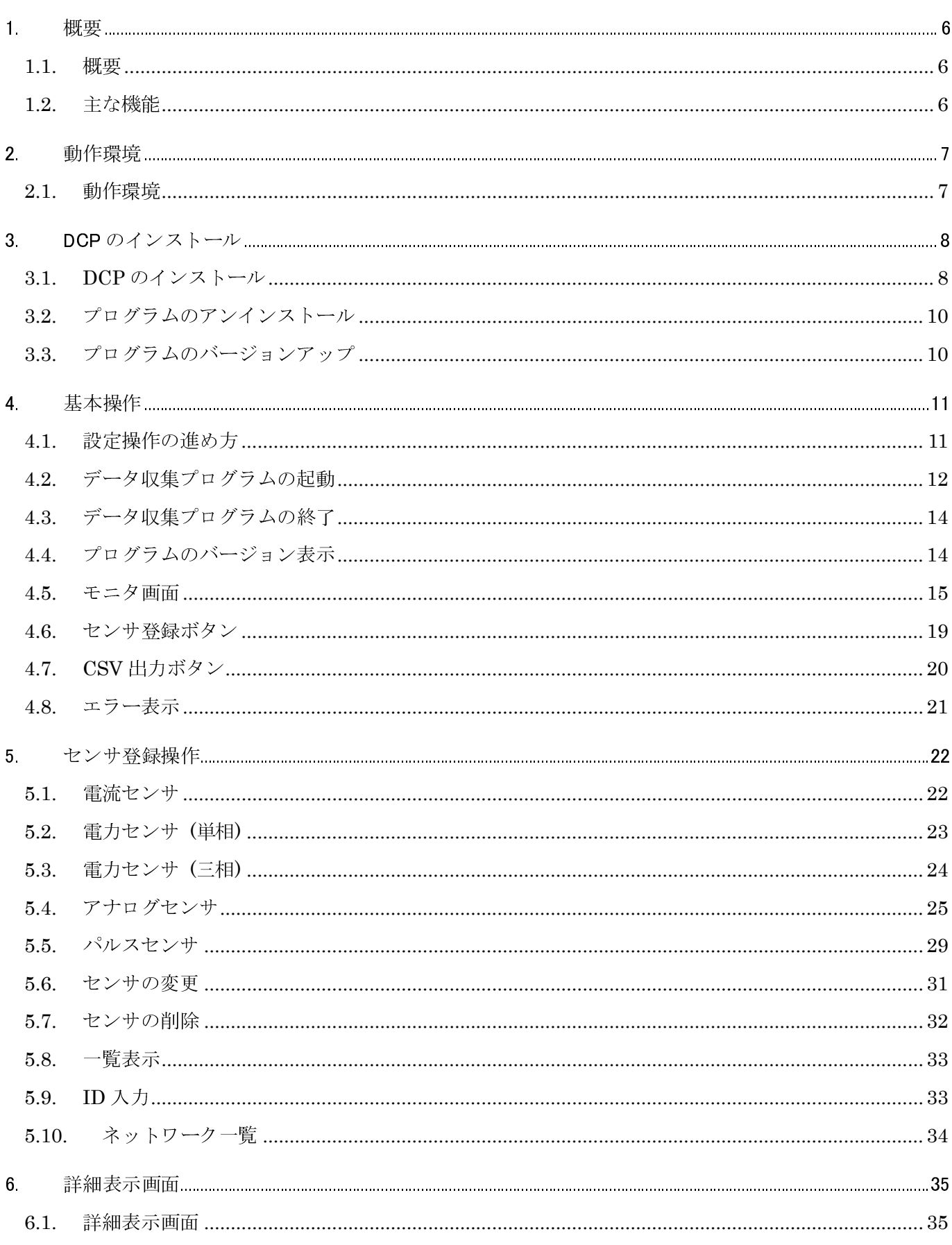

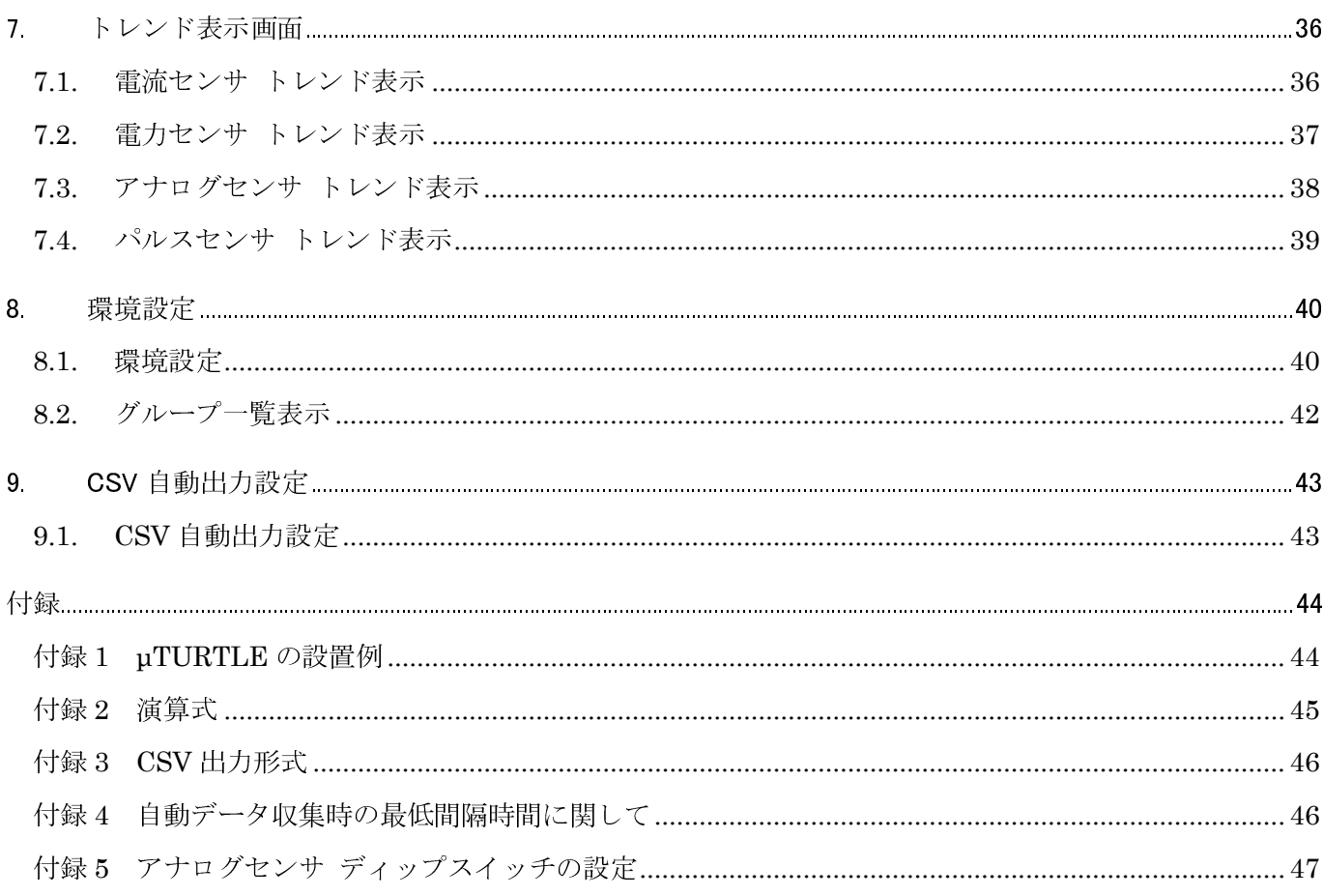

# 1. 概要

## 1.1. 概要

東洋ワイヤレス計測システムは、電気設備等に設置する各種のセンサ、無線を受信する受信ユニット、およ び受信ユニットと接続する Windows PC から構成されます。

データ収集プログラム (DataCollectionProgram: 以下DCPと略します) は、Windows PCで動作し、受 信ユニットを経由して各種センサによる計測データを収集します。

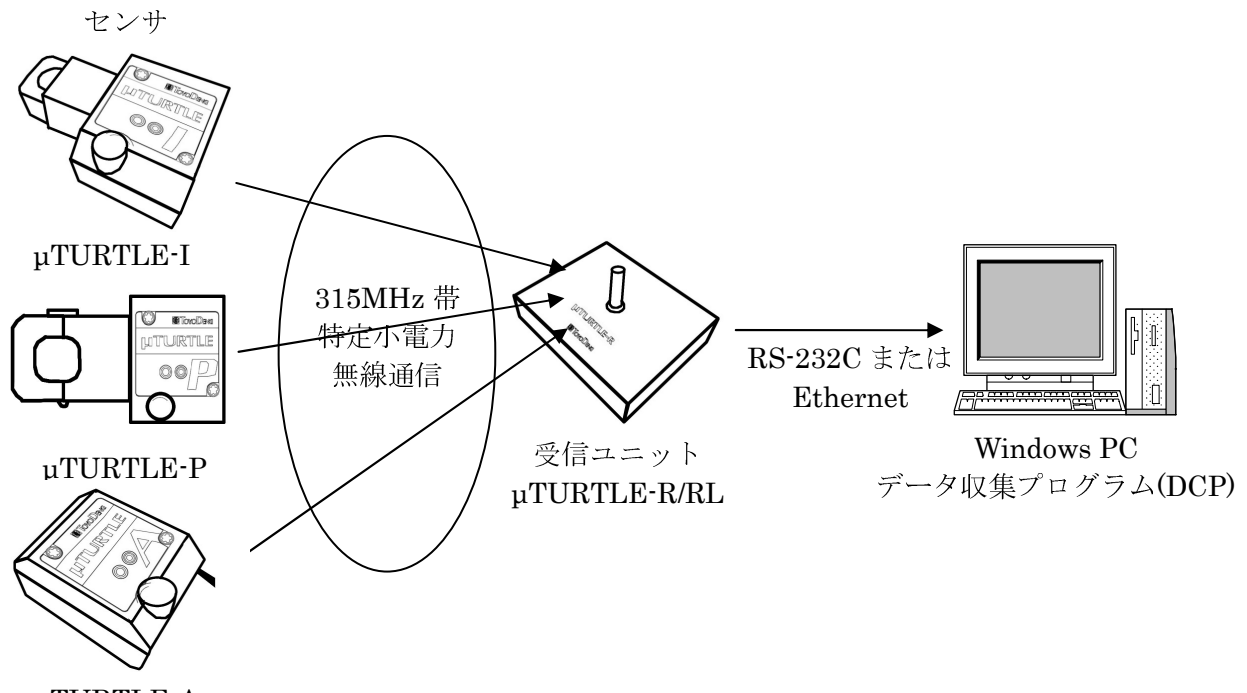

µTURTLE-A

- 1.2. 主な機能
- a) センサからの計測データ収集
	- 以下、3つの収集機能があります。
		- 一定時間毎に計測し、データを収集する "定期収集"
		- 手動操作で登録されている全てのセンサに対して計測し、データを収集する"一括収集"
		- 手動操作で指定したセンサに対して計測しデータを確認する"指定チェック"
- b) ネットワーク一覧表示

センサと受信機間で張られたネットワークの状態を表示します。 詳しくは、5.10 ネットワーク一覧 を参照願います。

- c) 詳細表示 センサが収集した計測データの一覧を表示されます。 詳しくは、6.1 詳細表示画面 を参照願います。
- d) トレンド表示 センサごとに収集したデータをグラフ表示します。 詳しくは、7 トレンド表示画面 を参照願います。
- e) CSV出力 収集した各センサの計測データをCSV形式のファイルとして出力できます。 CSV出力は、手動出力または自動出力が可能です。

2. 動作環境

2.1. 動作環境

OS :

WindowsVista, WindowsXP, Windows2000 (各日本語版)

メモリ :

256MB 以上の RAM

ハードディスク :

10MB 以上の空きがあること

モニタ :

1024 × 768 以上であること

シリアルコネクタ :

RS-232C D-sub 9 ピン

シリアルコネクタがない場合:

USB ポートに USB シリアルケーブルを接続してください。

注)

DCP で定期収集機能により連続してデータを収集する場合、

「Windows コントロールパネルの電源オプション」において、「ハードディスクの電源を切る」「システム スタンバイ」「システム休止状態」の設定は無効にしてご利用ください。

電源オプションを設定していた場合、測定データの収集できなくなります。

なお、定期収集中に電源オプションが働いた場合は、DCP を再起動してください。

- 3. DCP のインストール
- 3.1. DCP のインストール

製品 CD を CD-ROM ドライブに挿入し、DataCollection¥Disk1 フォルダにある "Setup.exe" をダブル クリックしてください。 セットアッププログラムを起動します。

表示されるダイアログの指示に従って、いくつかの項目を入力することにより、セットアップを完了します。

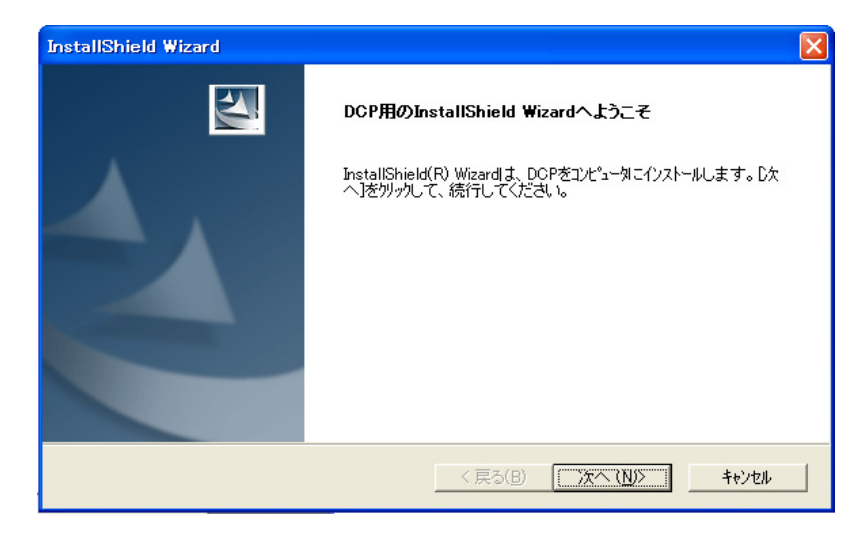

① 「次へ(N) >」をクリックして次に進みます。

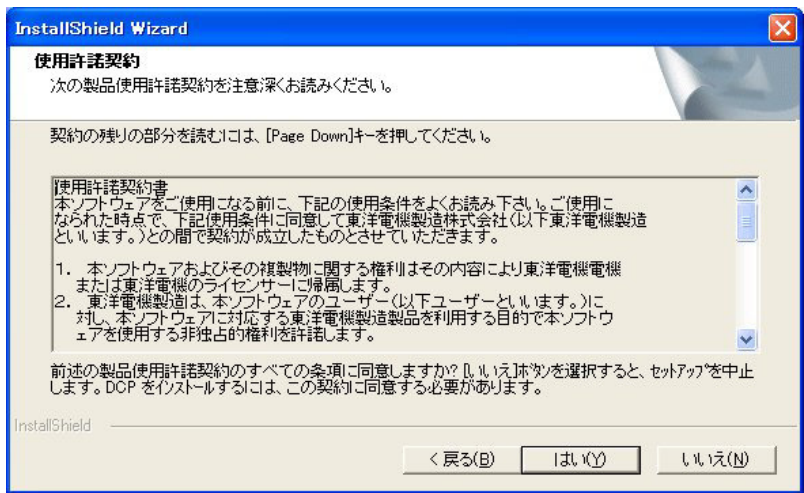

② 使用許諾契約に同意した上で、「はい(Y) >」をクリックして次に進みます。

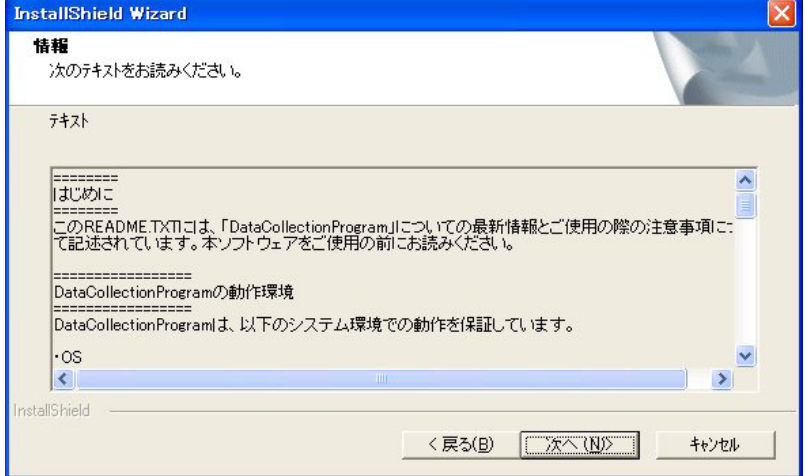

③ DCP をの動作環境や簡単な使用方法を記載していますので、よく読んだ上で「次へ(N) >」をクリ ックして次に進みます。

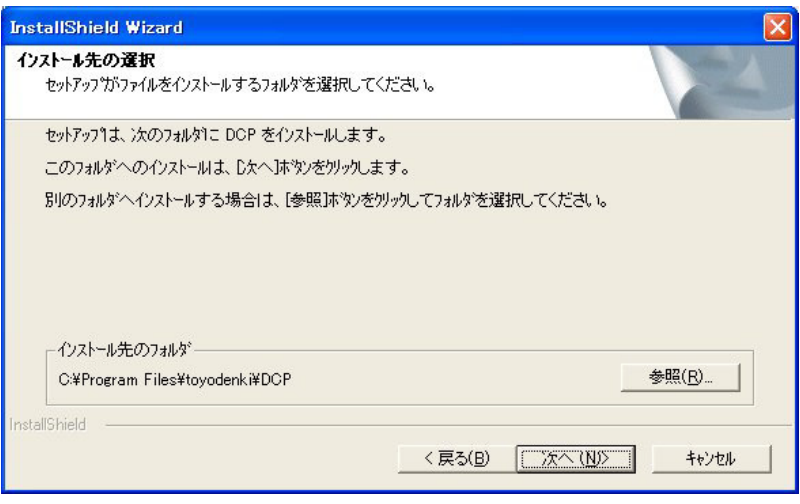

④ インストールに使用するフォルダを確認し (表示されたままでかまいません)、「次へ(N) >」をク リックします。

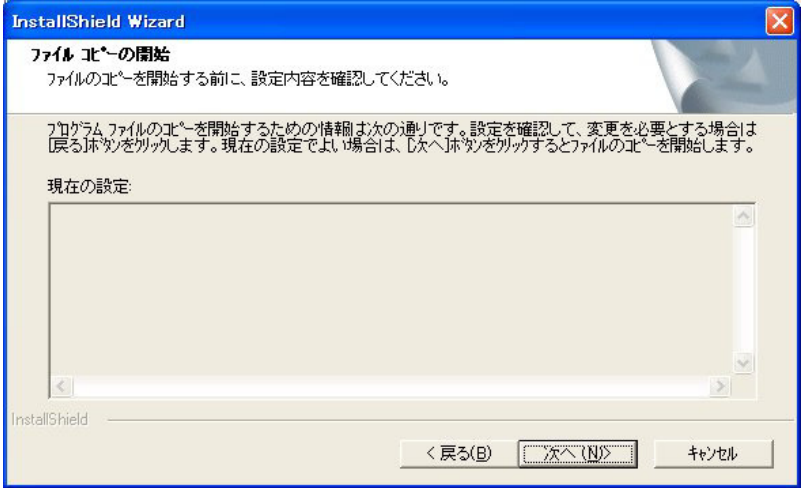

⑤ 「次へ(N) >」をクリックすると、インストール作業が始まります。

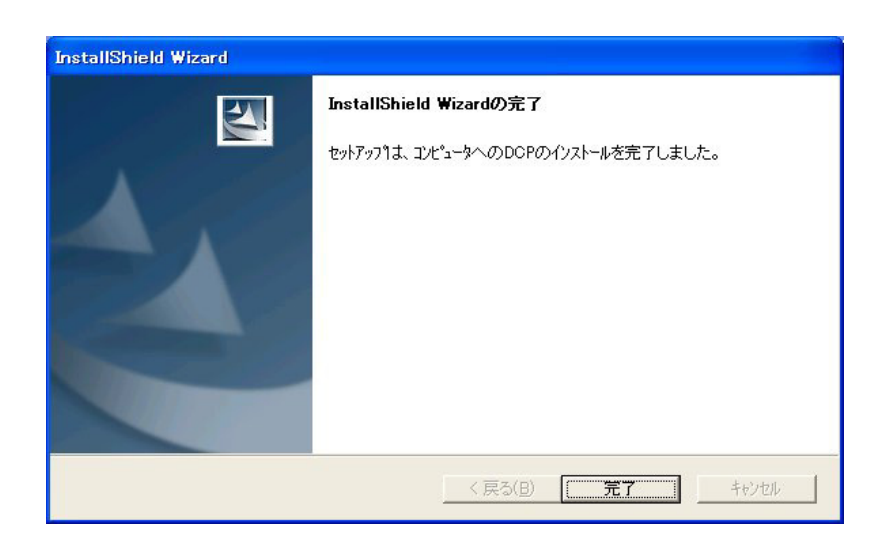

⑦ インストールが完了すると、上記の画面を表示します。 「完了」をクリックし終了してください。

# 3.2. プログラムのアンインストール

コントロールパネルの「アプリケーションの追加と削除」から、「DCP」を削除してください。

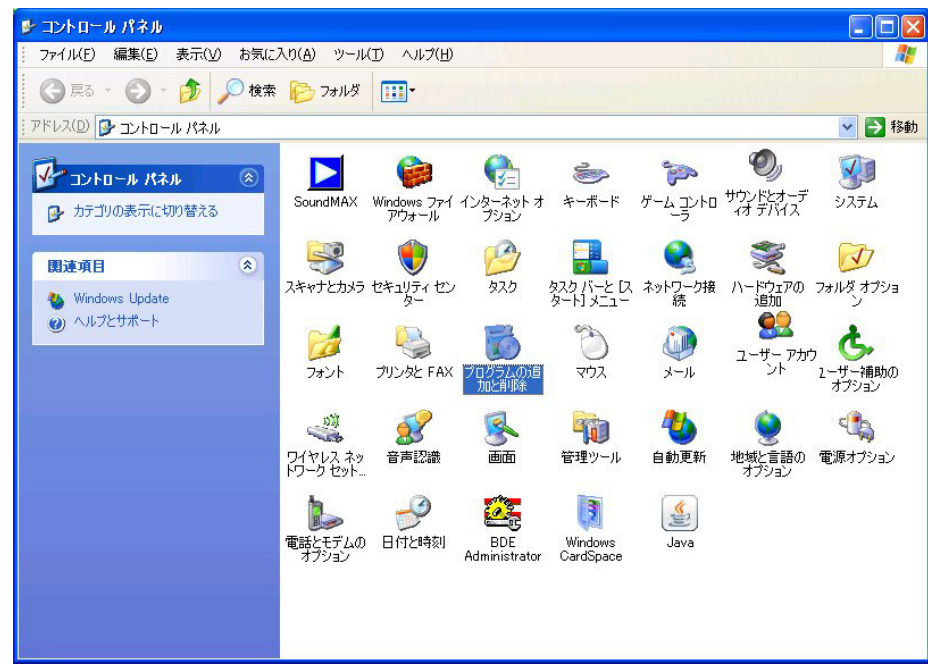

## 3.3. プログラムのバージョンアップ

コントロールパネルの「アプリケーションの追加と削除」から、インストール済である「DCP」を削除し てください。 その後、新しいCD-ROM から、DataCollection¥Disk1 フォルダにある "Setup.exe" をダブ ルクリックして、再度インストールして下さい。

旧バージョンのDCPを削除する直前の設定およびデータはそのまま残っていますので、新しいDCPをイン ストール後そのまま起動して使用することができます。

# 4. 基本操作

## 4.1. 設定操作の進め方

新しくセンサを設置し、計測データの収集を行う場合、次の手順に従って設定してください。

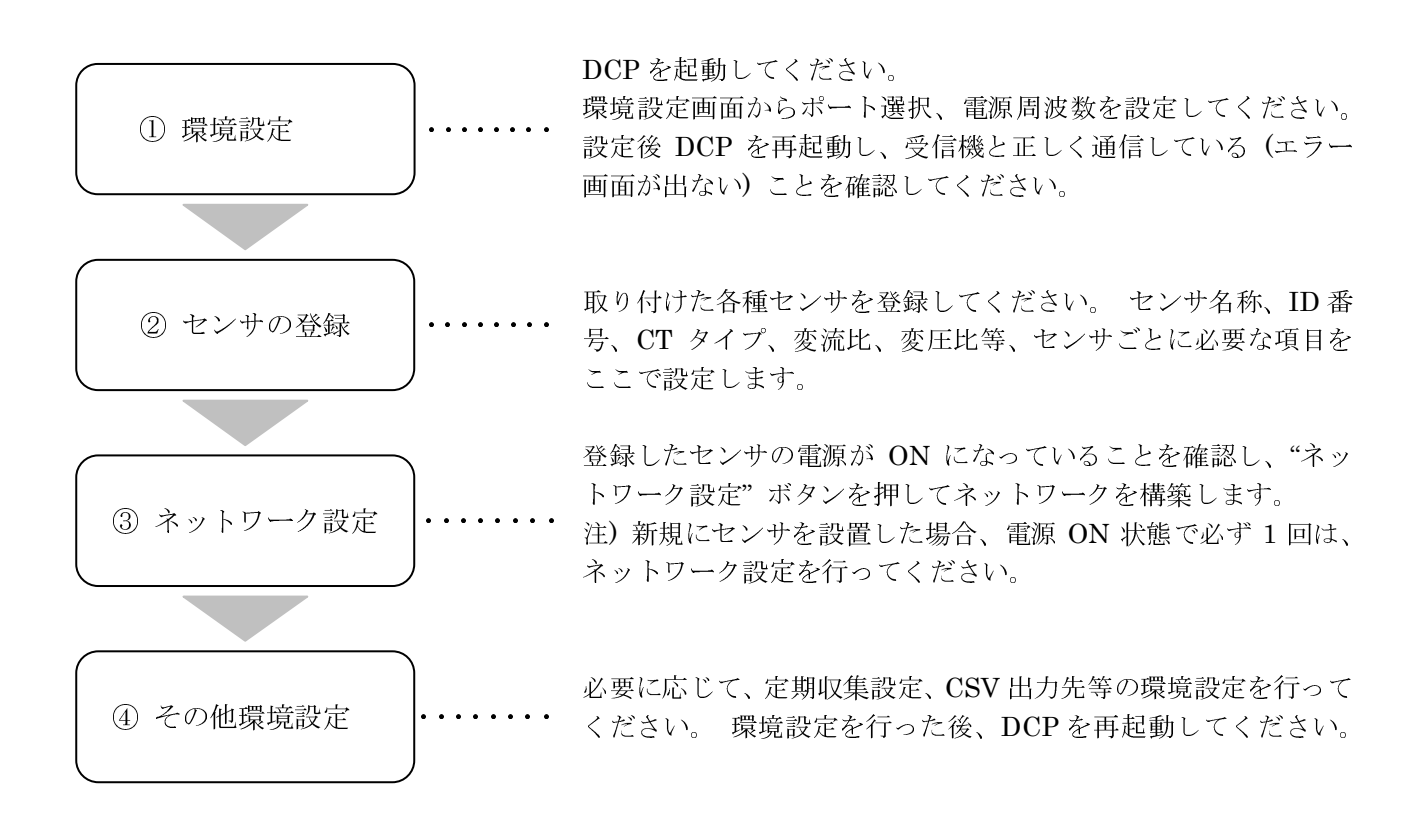

- ① 環境設定 : DCP 起動後、メニューバーの [機能] メニューから、[環境設定] を行ってください。 詳しくは、4.2 DCP の起動 および 8.1 環境設定 を参照願います。
- ② センサの登録 : 設置したセンサを "センサ登録" ボタンから登録してください。 詳しくは、4.6 センサ登録ボタン および 5 センサ登録操作 を参照願います。
- ③ ネットワーク設定 : ネットワーク設定を行うことで、無線ネットワークを構築し、同時に各センサへ必要な設定情報を 反映します。 詳しくは、4.5 モニタ画面のネットワーク設定 を参照願います。
- ④ その他環境設定 : 必要に応じて、[環境設定]、[CSV 自動出力設定] の項目を設定してください。

以上で、設定は完了です。

モニタ画面上の "一括収集" ボタンで各センサのデータを収集できます。 また、定期収集を設定し た場合、モニタ画面の「NEXT」に次回収集する時刻が表示されます。

# 4.2. データ収集プログラムの起動

デスクトップ上の「DataCollectionProgram へのショートカット」アイコンをダブルクリックして 下さい。

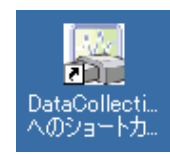

(1) 起動時の画面

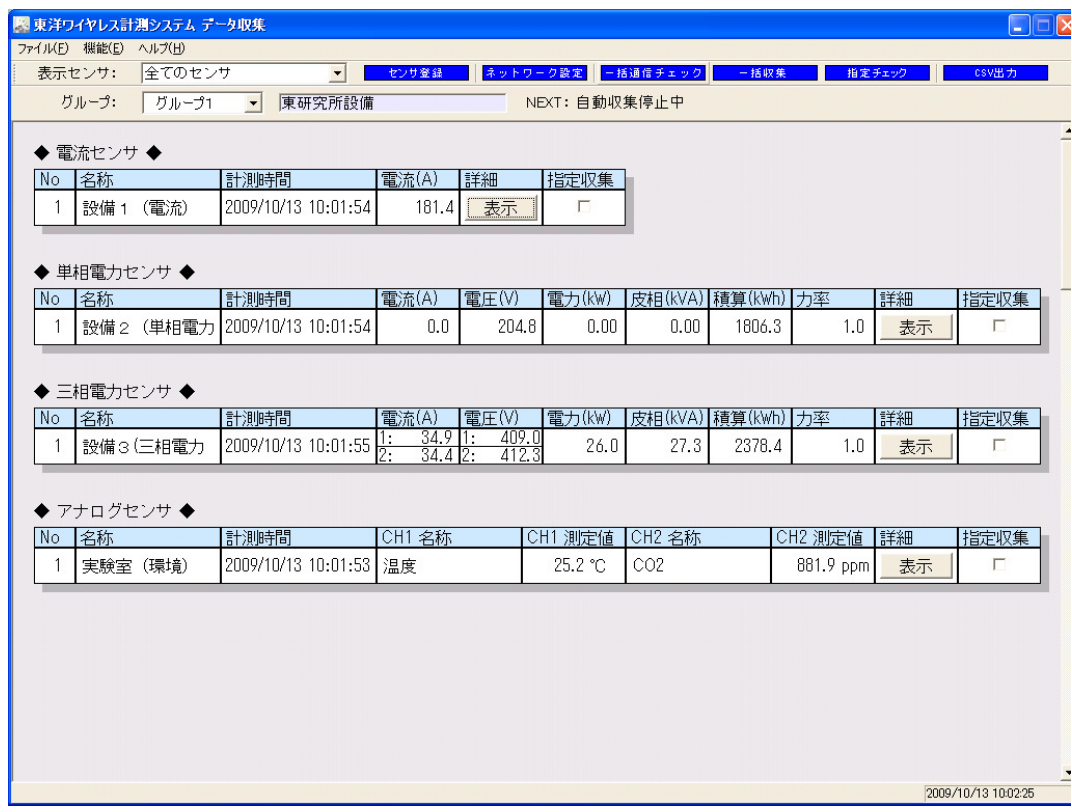

## (2) 起動中の画面

設定されている受信ユニットの COM ポートを確認します。受信ユニットからの応答を確認するま での間、以下のチェック中画面を表示します。

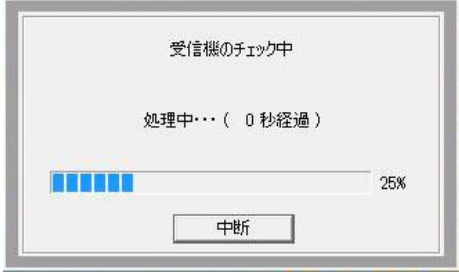

## (3) 受信ユニット応答なし

受信ユニットから応答がなかった場合、エラー画面を表示します。

・指定されている COM ポートの受信ユニットから応答がない場合、以下のエラー画面を表 示します。

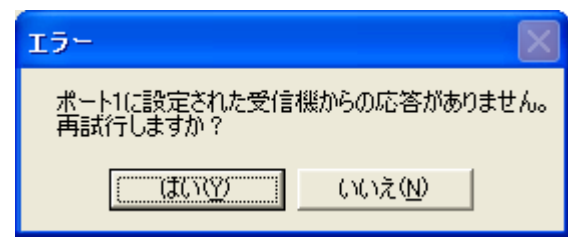

受信ユニットの電源 ON、通信ケーブルの接続状態、を確認してください。 はい(Y):再度受信ユニットの COM ポートを確認します。 いいえ(N): の場合 COM ポートを確認せずそのままプログラムを起動します。

- (注) 受信ユニットが "μTURTLE-RL"の場合、受信ユニットの電源を入れ直したとき、 または電源が入っていなかったため電源を入れたときは、必ず DCP を 再起動してから始めてください。
- ・指定されている COM ポートのオープンに失敗した場合、以下のエラー画面を表示します。

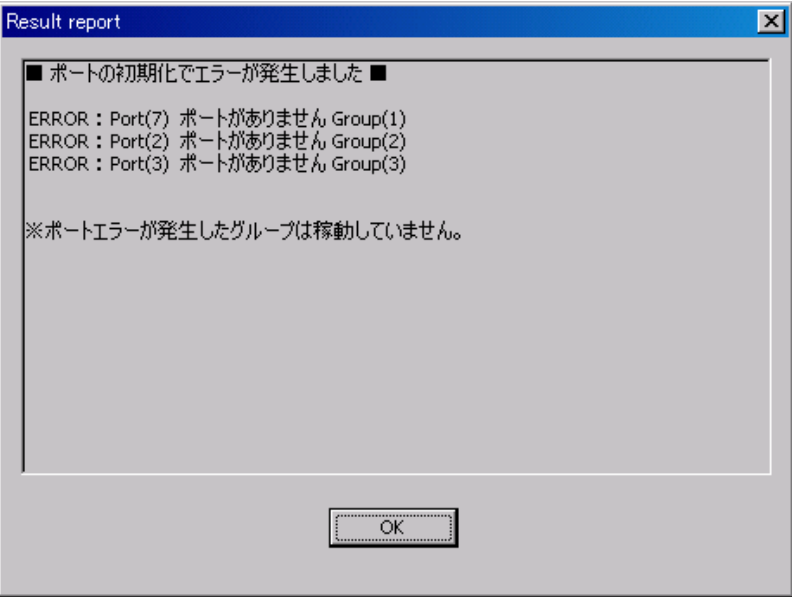

各グループの設定したポート番号が正しいかどうかを確認してください。 受信ユニットが "µTURTLE-RL" の場合、Lantronix CPR Managerプログラムで ComPortsの設定が正しいか確認してください。 (詳しくは、µTURTLE-RL ユーティリティインストール説明書 を参照願います。) "OK" ボタンでプログラムは続行します。

4.3. データ収集プログラムの終了

メニューバーの [ファイル] メニューから、[アプリケーションの終了] を選択します。

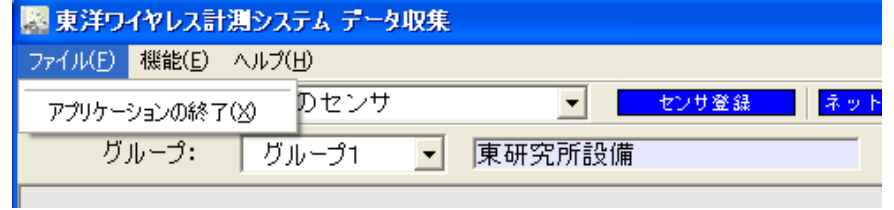

この操作によりデータ収集プログラムを終了します。

## 4.4. プログラムのバージョン表示

メニューバーの [ヘルプ] メニューから、[バージョン情報] を選択します。

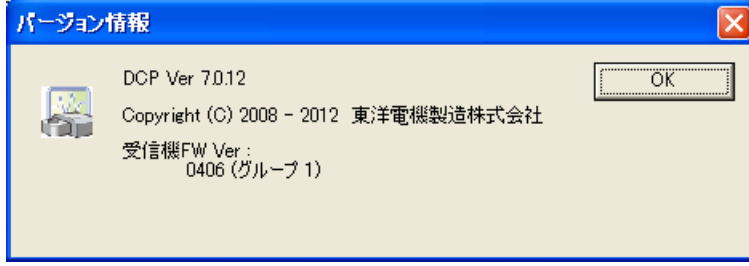

データ収集プログラム (DataCollectionProgram) のバージョン及び接続している受信ユニットの ファームウェアバージョンを表示します。

注) 受信ユニットの電源がオフの場合、受信ユニットのファームウェアバージョンは「Ver:0000」 と表示します。

## 4.5. モニタ画面

起動時のモニタ画面には、登録されているすべてのセンサを表示します。

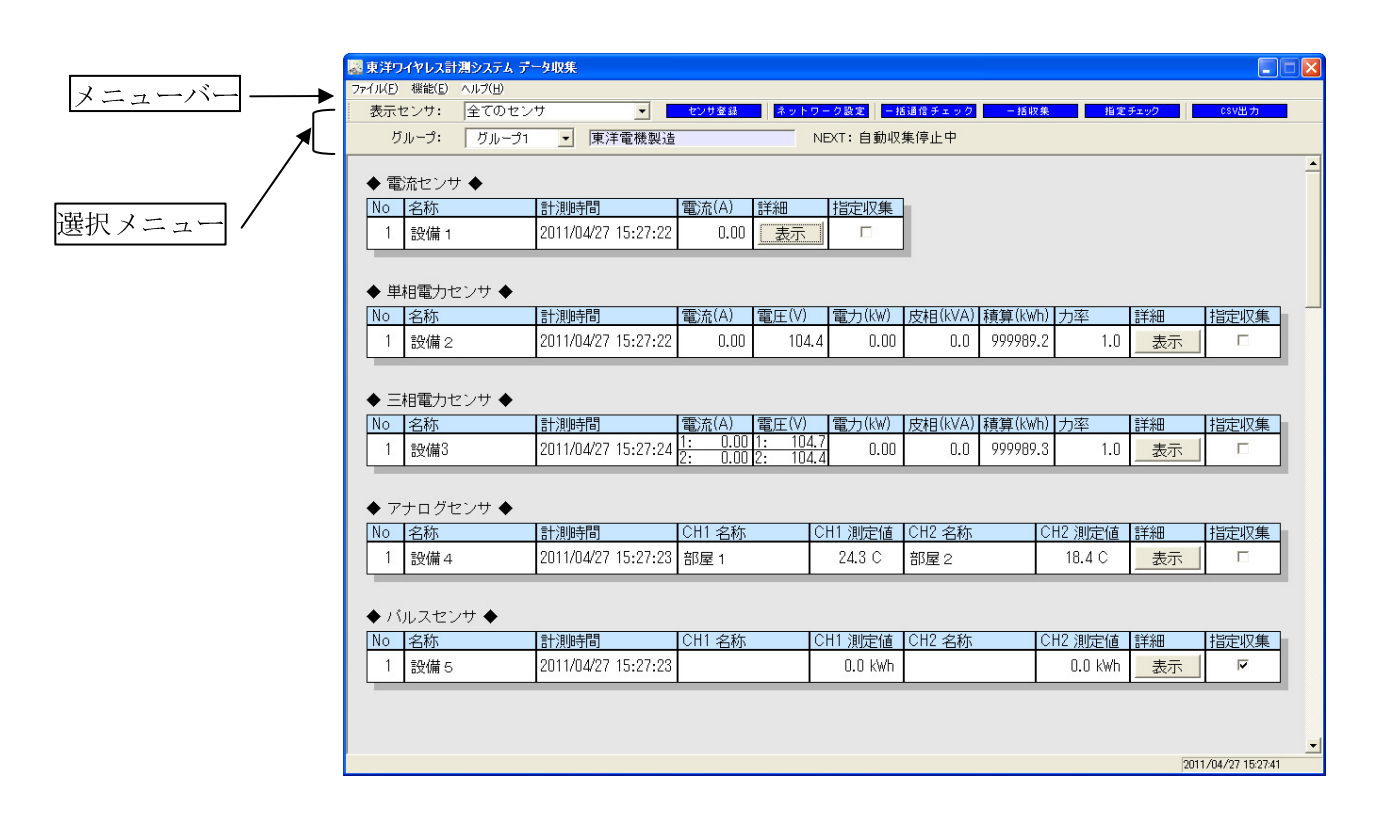

現在設定されているセンサからの最後に収集したデータをセンサごとに表示します。

"一括収集" ボタンまたは定期収集により、受信ユニットから各センサにデータを収集します。 正常に受信できた場合、各センサの表示欄の背景を白色で表示します。

センサ電源オフまた受信できなかった場合、各センサの表示欄の背景を灰色で表示します。

各センサの表示欄のなかの詳細欄に、個別センサの詳細の表示ボタンがあります。 表示ボタンをクリック することで、詳細表示画面が表示されます (6. 詳細表示画面 を参照)。

- (1) 電流センサ 計測時間、電流値を表示します。
- (2) 単相電力センサ

計測時間、電流値、電圧値、(有効) 電力値、皮相電力値、積算値 (電力量) を表示します。 力率は参考値として表示します。

(3) 三相電力センサ

計測時間、電流値 (マスタ側、スレーブ側)、電圧値 (マスタ側、スレーブ側)、(有効) 電力値、皮 相電力値、積算値 (電力量) を表示します。 力率は、参考値として表示します。 積算値 (電力量) は、0.0~999999.9 kWh の循環表示となります。

- 
- (4) アナログセンサ 計測時間、CH1 の計測値、CH2 の計測値を表示します。
- (5) パルスセンサ 計測時間、CH1 の計測値、CH2 の計測値を表示します

(1) 選択メニュー

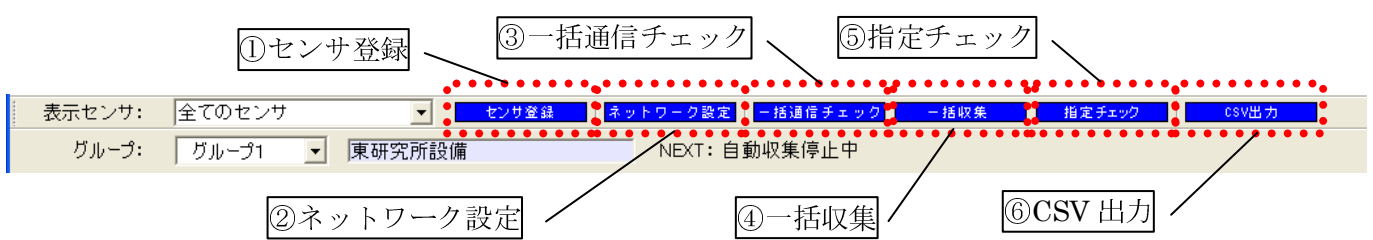

表示センサ選択:モニタ画面に表示するセンサを、センサ種別ごとに選択できます。

「表示センサ」のセレクトボックスから、表示したいセンサを選択してください。 「全てのセンサ」を選択した場合、以下のように現在登録されているグループ 1 のセンサ をすべて表示します。

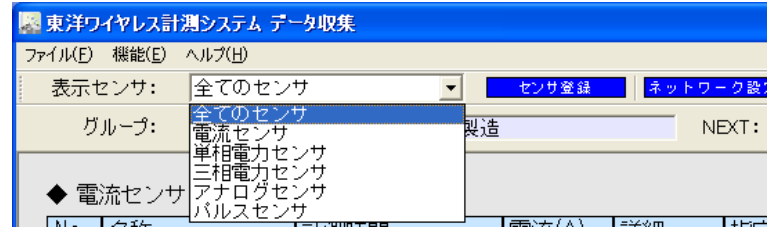

グループ選択 :表示するセンサのグループを選択できます。 収集プログラム起動時は、グループ 1 が選択されます。

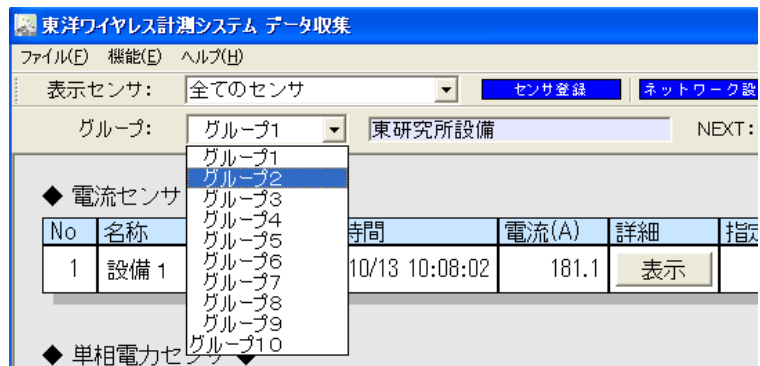

各種ボタン :

- ① センサ登録ボタン センサ情報の登録、変更、削除等の設定を行うことができます。 4.6 センサ登録ボタン を参照願います。
- ② ネットワーク設定ボタン 現在登録されているセンサのネットワーク構成を設定します。 受信ユニットは登録されている各センサと通信確認を行います。通信できた場合、直接接続となり ます。 直接接続できなかった場合、直接接続されている他のセンサ経由で接続できるか自動的に通信接続 を行います。他のセンサを経由して接続できたとき、中継接続となります。 直接および中継接続できなかったセンサは、モニタ画面上で背景を濃い灰色で表示します。

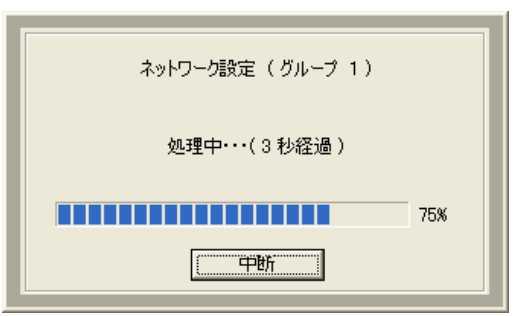

注) ネットワーク設定中の中断を行った場合、受信ユニットの電源を一度入れ直してください。

注) 受信ユニットの電源がオフの状態でネットワーク設定を実行した場合、"中断" ボタンを押して 中断してください。

- 受信ユニットが "µTURTLE-RL" の場合、受信ユニットの電源を入れ直した場合は、DCP も再起 動してください。
- ③ 一括通信チェックボタン 接続状態を確認し、収集したデータを表示します。接続状態確認に収集したデータはログデータと しては保存されません。 接続確認できたセンサは、背景を白色で表示します。 接続確認できないセンサは、背景を赤色で表示します。 接続確認できたものの、以下のような場合は背景を黄色で表示します。 センサ種別が一致しない場合 アナログセンサでモードが一致しない場合

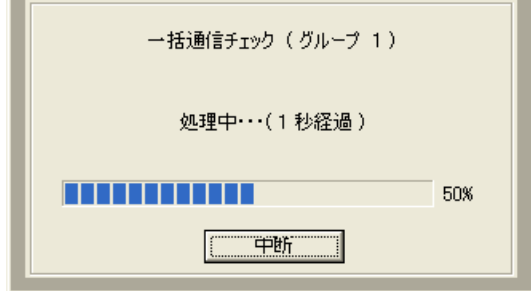

④ 一括収集ボタン

各センサのデータを収集して画面に収集したデータを表示し、ログデータとして保存します。

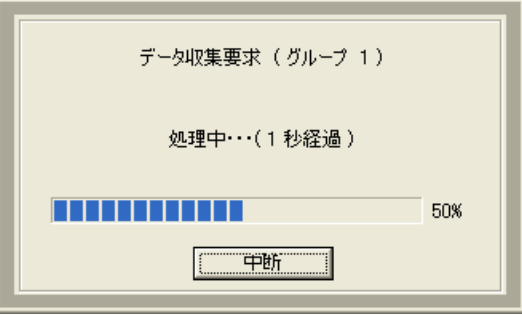

# 注) 一括収集中の中断を行った場合、受信ユニットの電源を一度入れ直してください。

受信ユニットが "µTURTLE-RL" の場合、受信ユニットの電源を入れ直した場合は、DCP も 再起動してください。

注) 受信ユニットの電源がオフの状態で一括収集を実行した場合、"中断" ボタンを押して中断して ください。

⑤ 指定チェックボタン 各センサのチェックボックスがチェックされたセンサのみデータを収集し表示します。 収集したデータはログデータとしては保存されません。

注) 受信ユニットの電源がオフの状態で指定チェックを実行した場合、"中断" ボタンを押して中断 してください。

受信ユニットが "µTURTLE-RL" の場合、受信ユニットの電源を入れ直した場合は、DCP も再起 動してください。

- ⑥ CSV 出力ボタン 登録されているセンサの収集データ全てを CSV 出力します。 4.7 CSV 出力ボタン を参照してください。
- (2) メニューバーの[機能]メニュー

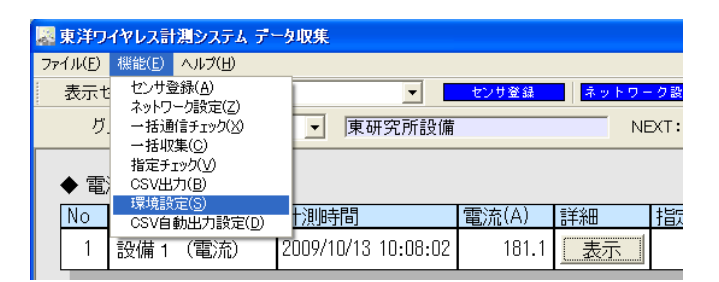

選択メニューの①~⑥の各ボタンの機能を選択できます。

#### 4.6. センサ登録ボタン

モニタ画面の選択メニューのセンサ登録ボタンを左クリックすることで、センサ登録画面を表示します。

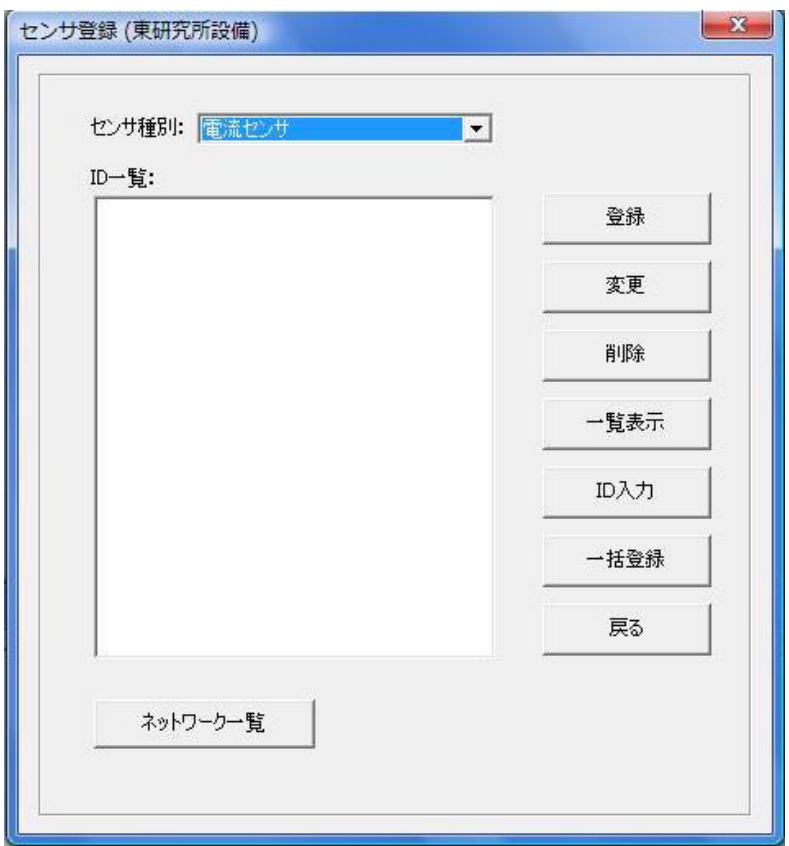

モニタ画面で選択されているグループに対して、各センサの登録、変更、削除等を行うことができます。

- センサ種別 : 電流、電力 (単相)、電力 (三相)、アナログの各センサを選択できます。
- ID 一覧 : 現在登録されているセンサを選択し、変更ボタン、削除ボタンをクリックする ことでセンサの設定内容の変更、または削除することができます。 ID 入力画面で入力した ID 及びまだ名称が設定されていない ID は 「"\* (ID) \*"」で表示します。 登録ボタン : 選択したセンサの情報を新規登録できます。 変更ボタン : 選択したセンサの情報を変更できます。 削除ボタン : 選択したセンサの情報を削除できます。 一覧表示ボタン : 選択したセンサの情報を一覧表示できます。 ID 入力ボタン : 各センサの ID を一括 (連続) して設定できます。 一括登録ボタン : 既に登録されているセンサ情報を受信ユニットに一括登録できます。 注) 受信ユニットを交換した場合、または、センサの登録(追加)、削除等の操 作を行った場合に一括登録操作を行なってください。これにより、収集プロ

グラム上のセンサ情報と受信ユニット内のセンサ情報を一致することができ ます。受信ユニットが "µTURTLE-RL" の場合、受信ユニットの電源を入れ 直した場合は、DCP も再起動してください。

戻るボタン : センサ設定画面を閉じます。

ネットワーク一 : ネットワーク一覧ボタン:現在のネットワーク構成の状態を一覧表示します。覧ボタン

# 4.7. CSV 出力ボタン

モニタ画面の選択メニューの CSV 出力ボタンを左クリックすることで、CSV 出力画面を表示します。

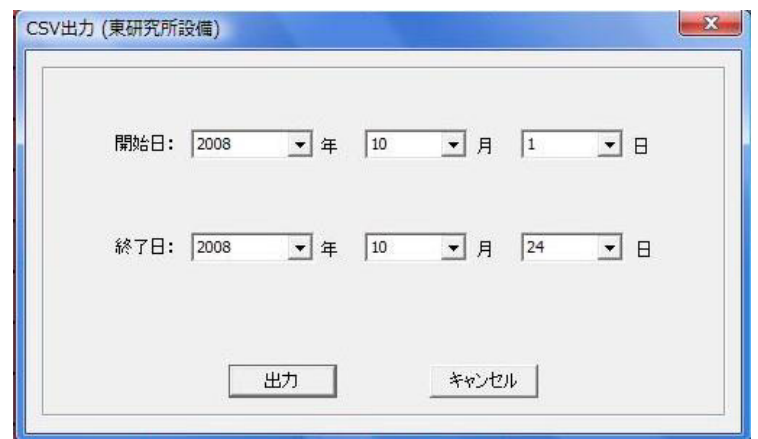

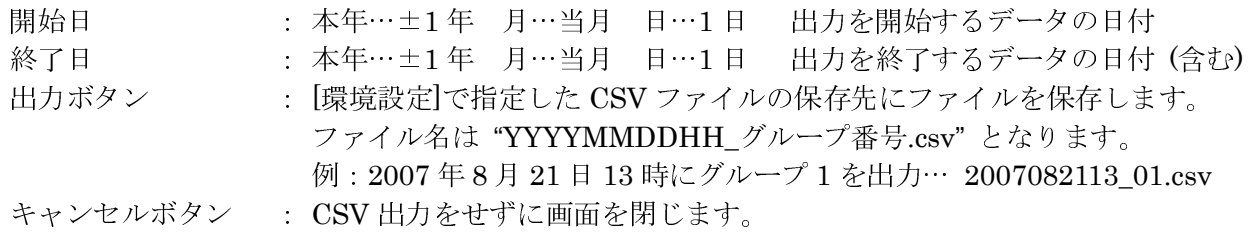

注) CSV 出力は、指定されているグループ単位で出力します。

## 4.8. エラー表示

(1) センサ登録–一括登録ボタンでのエラー

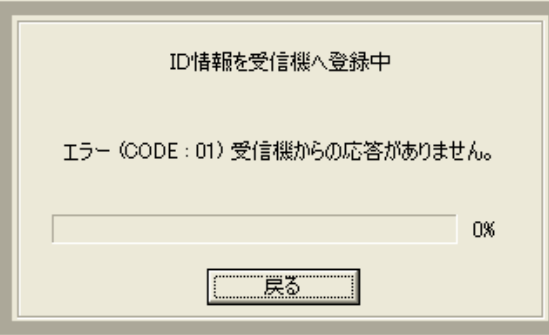

原因:DCP と受信ユニットの間で通信ができない。

対応:シリアルケーブルまたは LAN ケーブルが、正しく接続されているか確認願います。 確認後、DCP を起動し操作しなおしてください。

 再起動後も受信ユニットと接続できない場合、受信ユニットの電源を入れなおしてください。 受信ユニットが "µTURTLE-RL" の場合、受信ユニットの電源を入れ直した場合は、DCP も 再起動してください。

(2) センサ登録–登録ボタン操作で設定したときのエラー

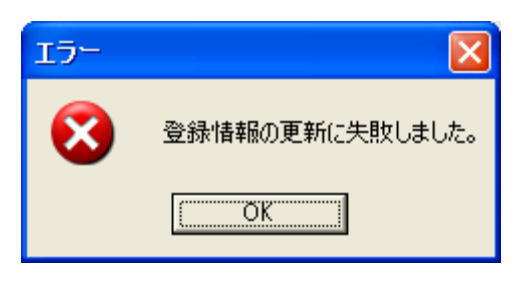

原因:センサデータ設定ファイルが、見つからず登録データを更新できません。

 セットアップが正常になされていない。または、センサデータ設定ファイルが壊れています。 対策:セットアップしなおしてください。

(3) センサ登録–登録ボタン操作で設定したときのエラー

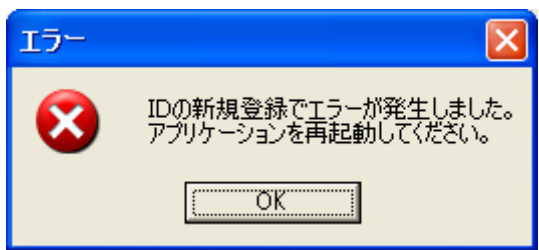

原因:ID 設定ファイルが、見つからず登録データを更新できません。

 セットアップが正常になされていない。または、ID 設定ファイルが壊れています。 対策:セットアップしなおしてください。

# 5. センサ登録操作

## 5.1. 電流センサ

センサ登録画面のセンサ種別で、電流センサを選択し "登録" ボタンをクリックすることで、電流センサ登 録画面を表示します。

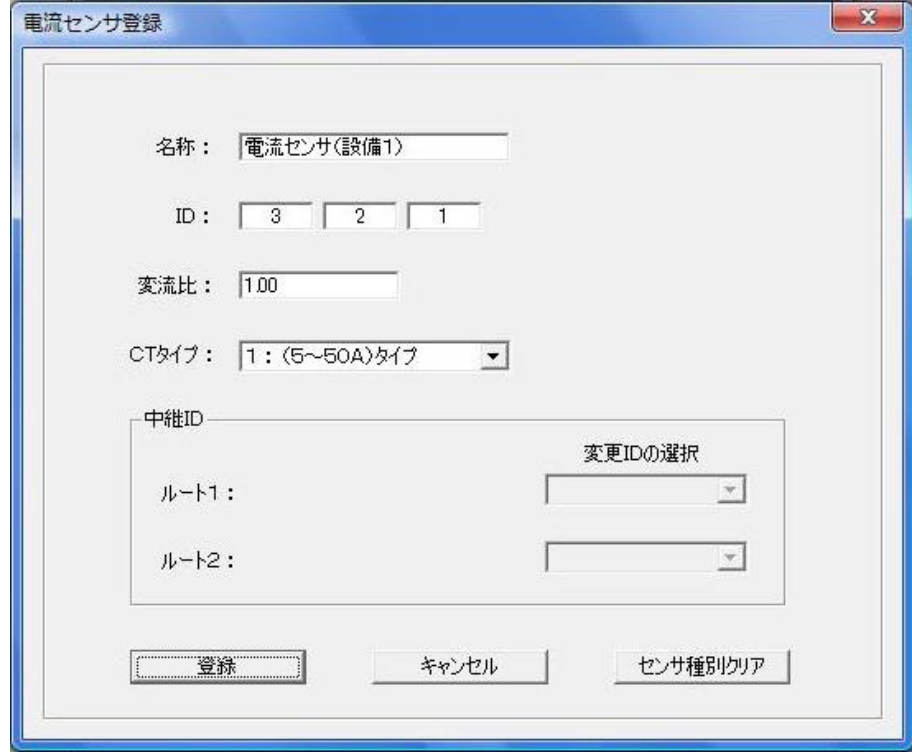

下記の項目を設定し、電流センサの情報を登録します。

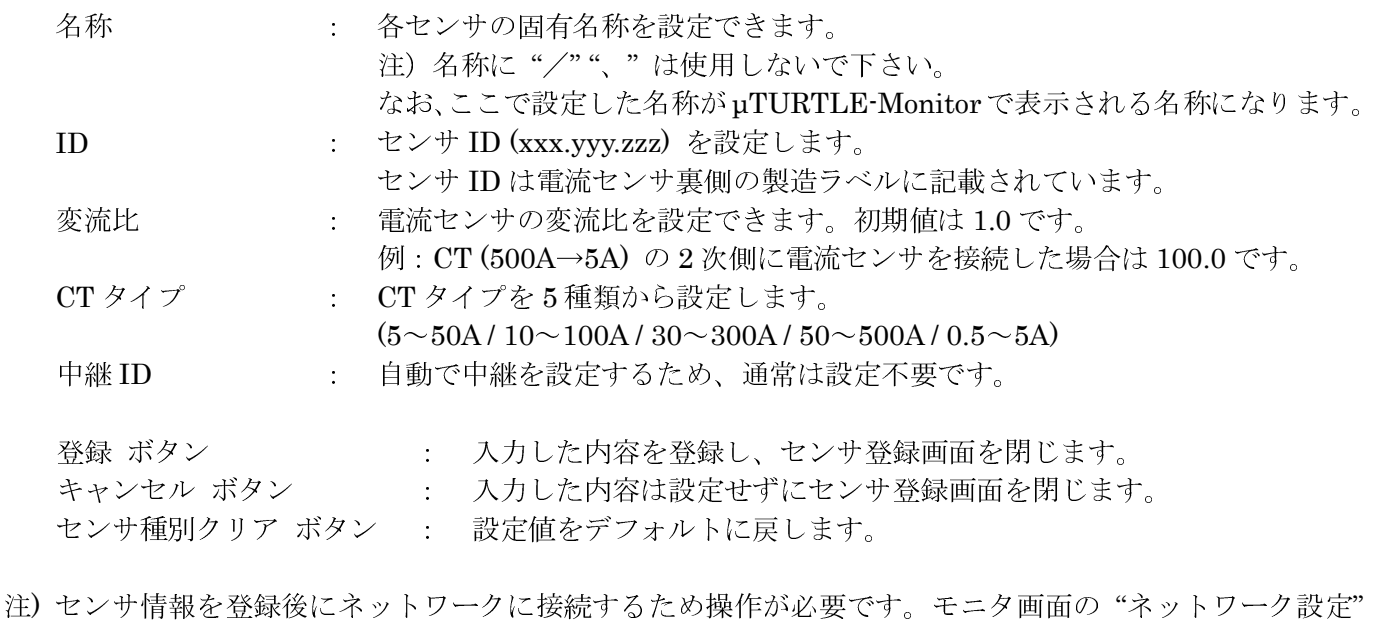

注) ID が既に登録されている場合、ID 重複エラーとなります。 注) ID の形式 xxx. yyy. zzz  $(\bar{y})$  2.1.120 xxx  $\cdots$  0~255 yyy  $\cdots$  0~255 zzz … 1~254 (0 および 255 は使用しません)

ボタンによりセンサをネットワーク設定してください。

# 5.2. 電力センサ (単相)

センサ登録画面のセンサ種別で、単相電力センサを選択し "登録" ボタンをクリックすることで、単相電力 センサ登録画面を表示します。

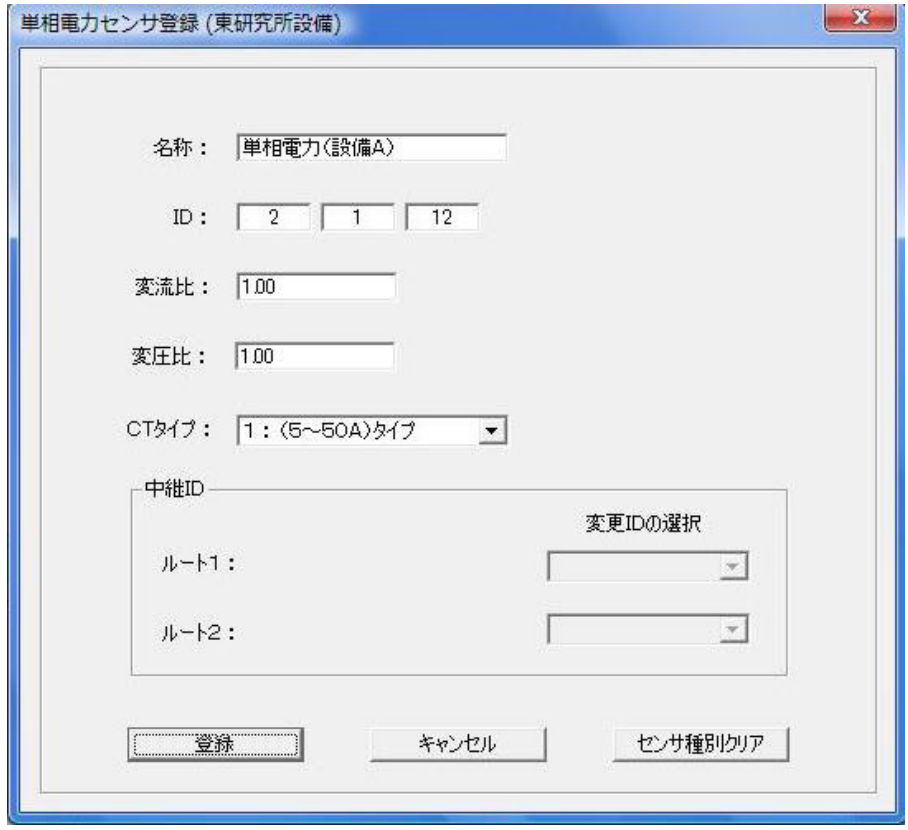

下記の項目を設定し、単相電力センサの情報を登録します。

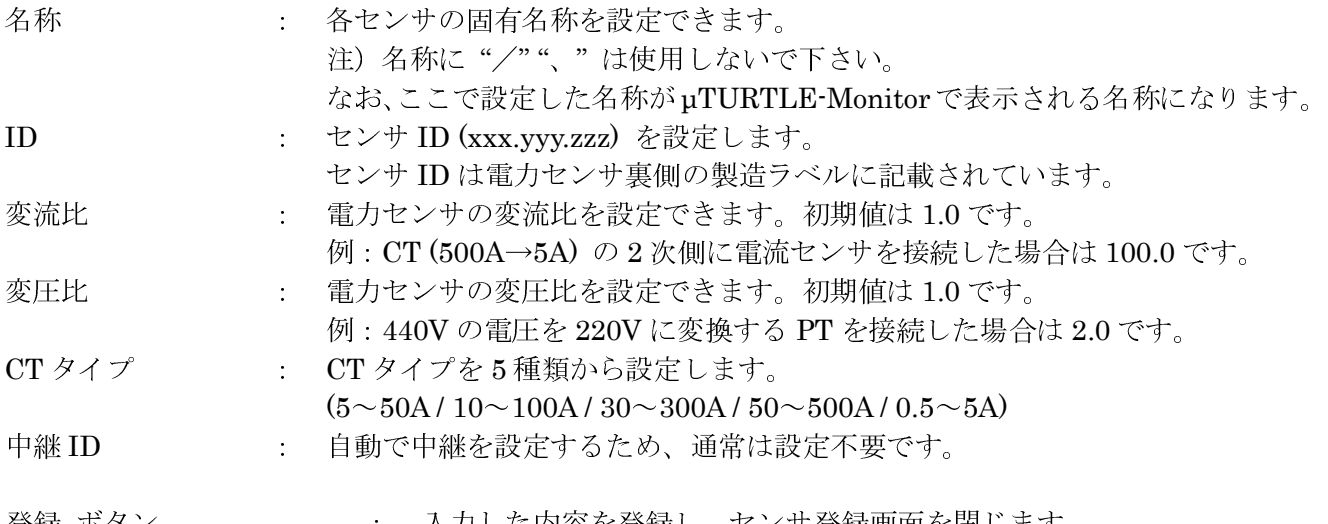

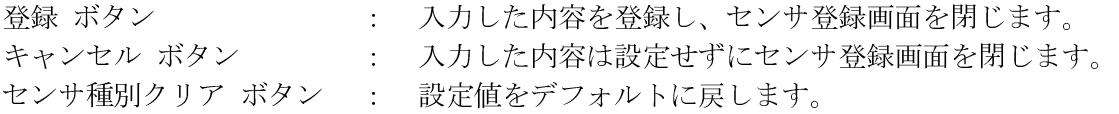

## 5.3. 電力センサ (三相)

センサ登録画面のセンサ種別で、三相電力センサを選択し "登録" ボタンをクリックすることで、三相電力 センサ登録画面を表示します。

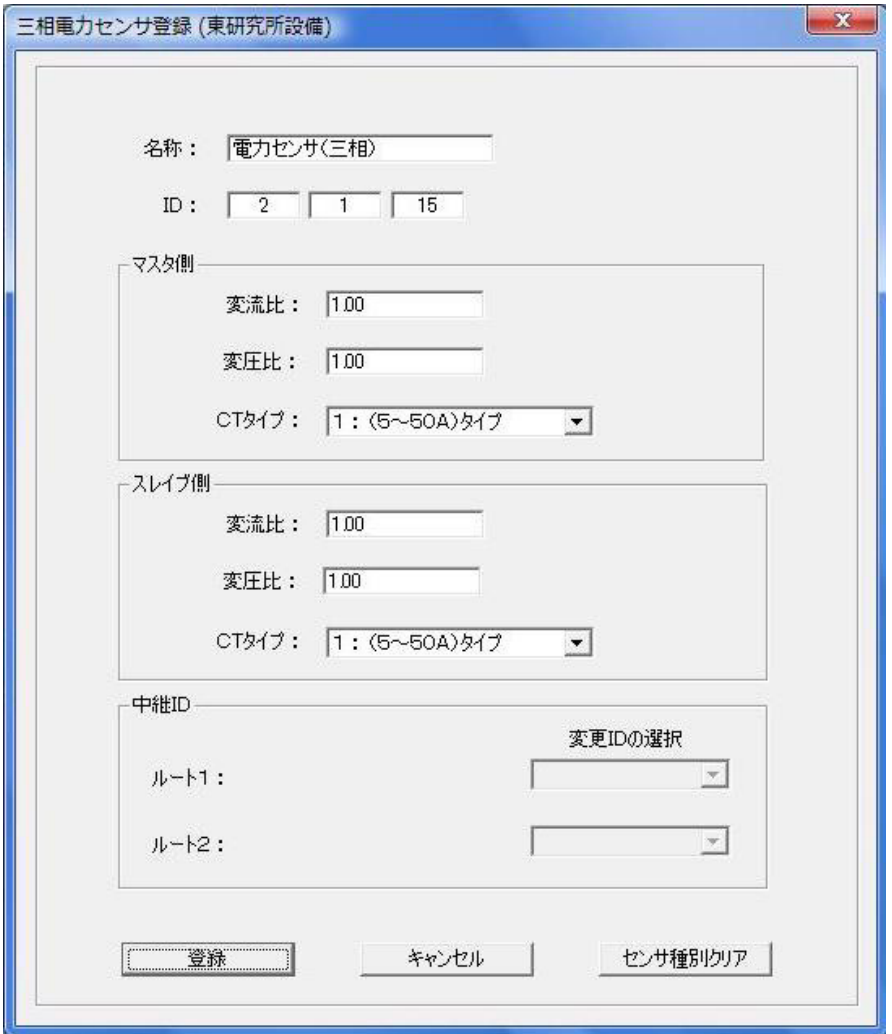

三相電力を計測する場合、電力センサを 2 台用意する必要があります。 三相 3 線の R 相に 1 台、T 相に 1 台取り付けて下さい。 このとき 1 台をマスタとし、もう 1 台をスレーブとします。 マスタは、R 相のセンサ でも、T 相のセンサでもかまいません。 マスタに指定した電力センサの電流、電圧が電流 1、電圧 1 に表示 されます。 マスタ・スレーブ間は三相シリアルケーブルを接続してください。 三相シリアルケーブルを接続 しない場合、データは収集できません。

ID にはマスタに設定したセンサのセンサ ID (xxx.yyy.zzz) を設定してください。 スレーブに設定したセン サの ID は登録不要です。

その他の項目 (名称・変流比・変圧比・CT タイプ・中継 ID) については電力センサ (単相) と同様です。

# 注**)** 初めて、三相 **3** 線に電力センサを取り付け設定する場合、三相 **3** 線に電力センサを設置後、一度単相セ ンサとして、**2** つのセンサを登録し、正しく設置され且つ収集できることを確認してから三相センサとして設 定することをお勧めします。

単相センサとして仮登録し、ネットワーク設定後データを収集し、**2** つの電力センサの電力値がプラスの値が 去示されることを確認してください。マイナス表示した場合は、電力センサのクランプを逆向きに設置しな おしてください。この確認作業では、三相シリアルケーブルは接続しなくてもかまいません。確認ができた ところで、仮登録した単相電力センサを削除してから三相電力センサを登録してください。

# 5.4. アナログセンサ

センサ登録画面のセンサ種別で、アナログセンサを選択し "登録" ボタンをクリックすることで、 アナログセンサ登録画面を表示します。

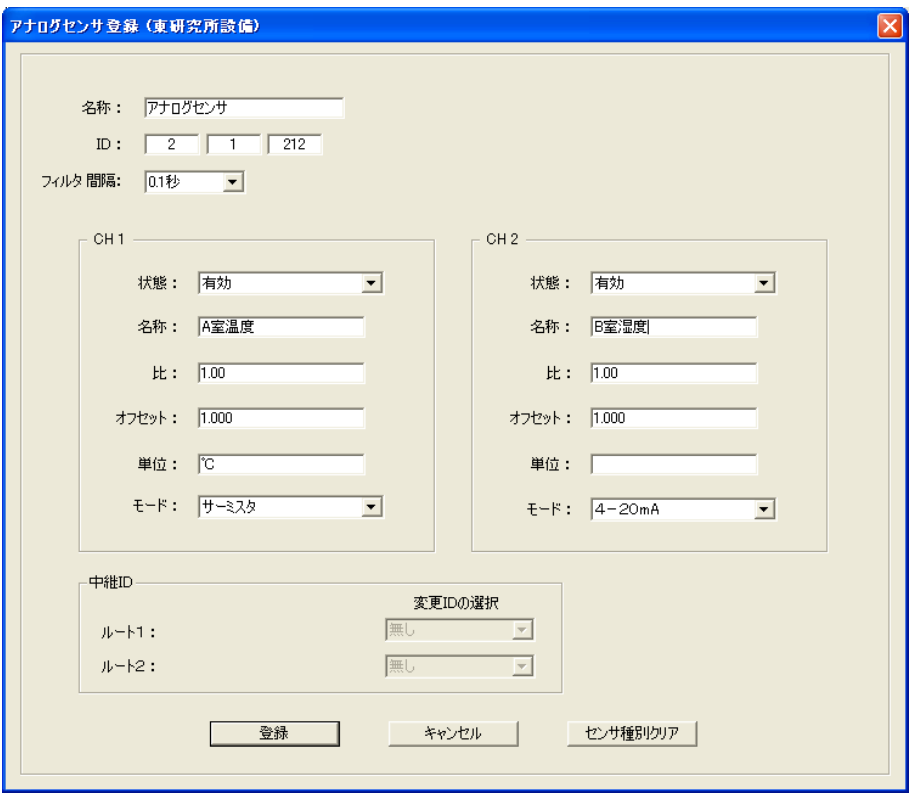

チャンネル共通項目

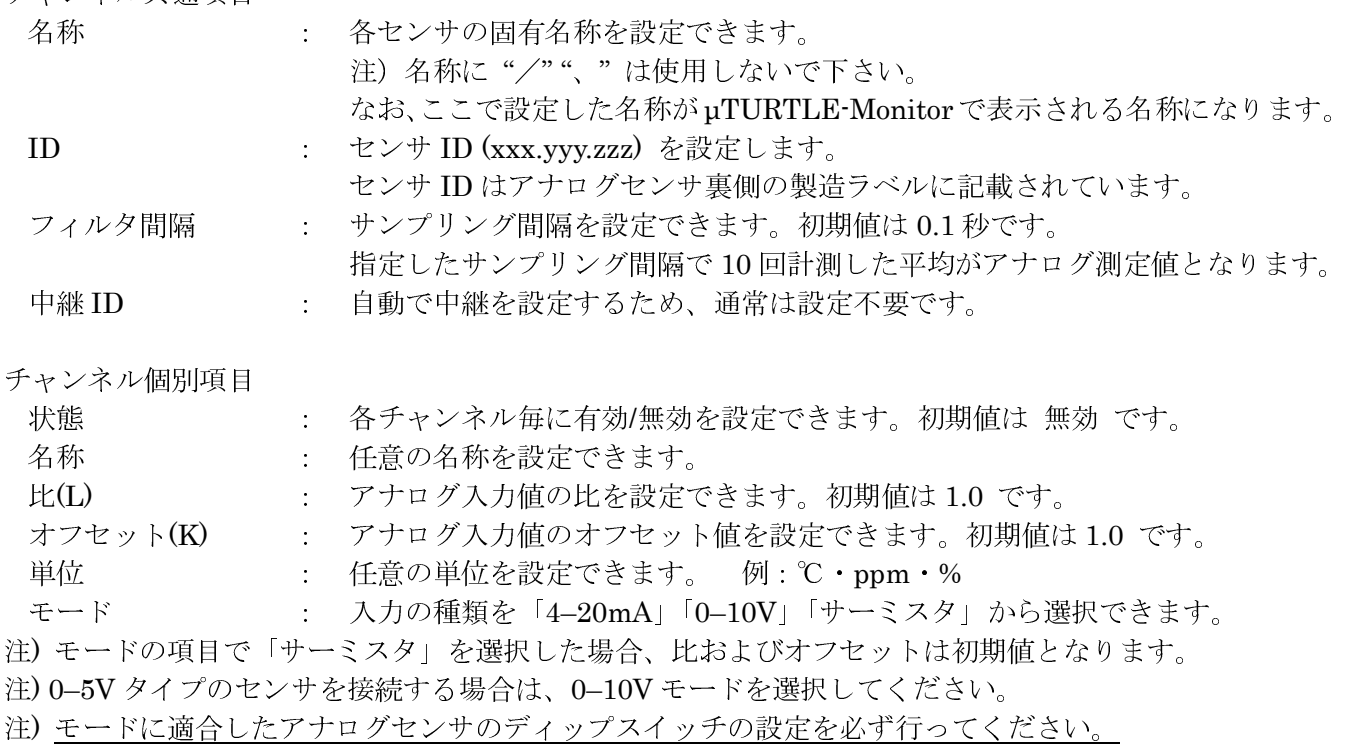

注) 使用しないチャネル (状態で「無効」設定) の出力はダミーデータとなります。

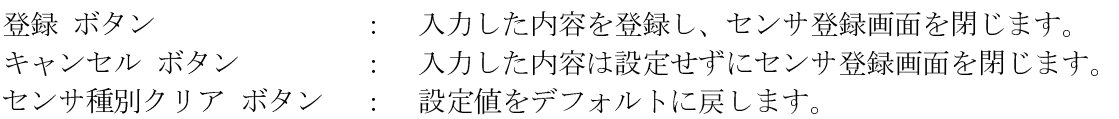

## アナログ入力値 アナログ入力値の比 **(L)** とオフセット **(K)** の設定例

アナログセンサからの入力値に対し、以下の式により算出し表示します。

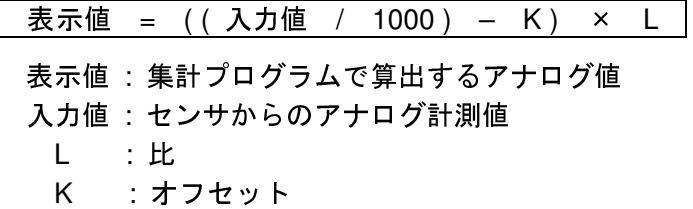

外部センサの出力タイプと入力値の範囲の対応は以下のとおりです。

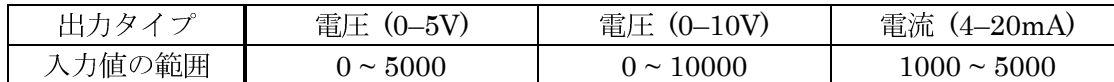

外部センサの出力タイプと計測範囲が自明な場合、入力値の上限・下限を計測範囲の上限・下限に割り当て ることにより比 (L) およびオフセット (K) を決定します。

例 1 出力タイプ: 電圧 (0–5V) 計測範囲: 0℃ ~ 50℃ (50)

出力タイプが電圧 (0–5V) のため、入力値の範囲は 0 (下限) ~ 5000 (上限) 下限: 0(℃) = { $(0/1000) - K$ } × L ① 上限: 50 (℃) = {  $(5000 / 1000) - K$  }  $\times$  L ② ①・②を解いて 比(L) = 10 オフセット(K) = 0

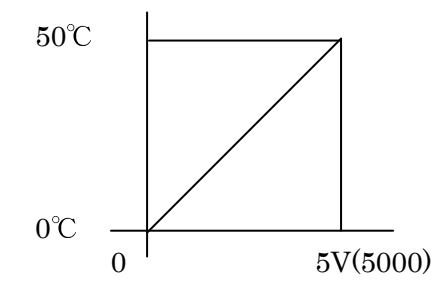

例 2 出力タイプ:電圧 (0–5V) 計測範囲 –10℃ ~ 50℃ (60) 出力タイプが電圧 (0–5V) のため、入力値の範囲は 0 (下限) ~ 5000 (上限) 下限: –10(℃) = { $(0/1000) - K$ } × L ① 上限: 50(℃) = {  $(5000/1000) - K$ } × L ② ①・②を解いて 比(L) = 12 オフセット(K) = 5/6 = 0.833

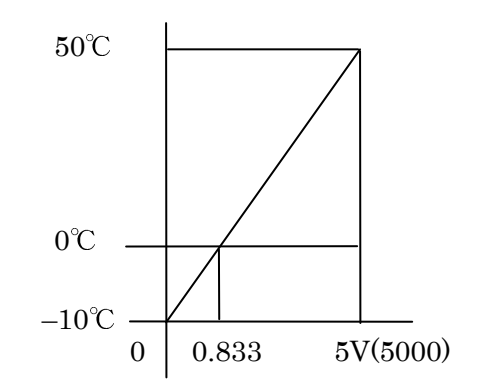

例 3 出力タイプ:電圧 (0–10V) 計測範囲 0℃ ~ 80℃ (80) 出力タイプが電圧 (0–10V) のため、入力値の範囲は 0 (下限) ~ 10000 (上限) 下限: 0(℃) = { $(0/1000) - K$ } × L ① 上限: 80(°C) = { $(10000/1000) - K$ } × L ② ①・②を解いて 比(L) = 8 オフセット(K) = 0

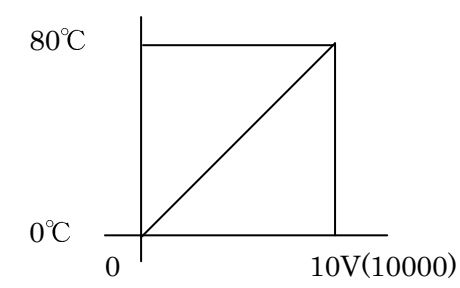

例 4 出力タイプ:電圧 (0–10V) 計測範囲 –10℃ ~ 50℃ (60) 出力タイプが電圧 (0–10V) のため、入力値の範囲は 0 (下限) ~ 10000 (上限) 下限: –10(℃) = { $(0/1000) - K$ } × L ① 上限:  $50^{\circ}$ C) = { $(10000/1000) - K$ } × L ② ①・②を解いて 比(L) = 6 オフセット(K) = 5/3 = 1.667

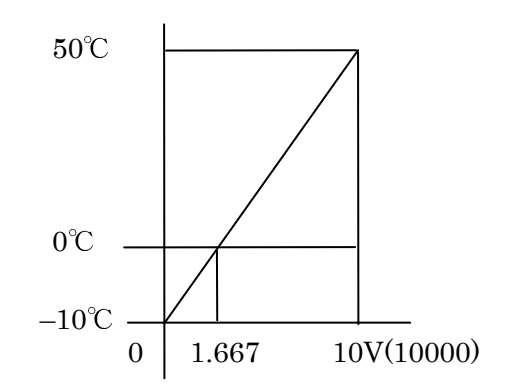

例 5 出力タイプ:電流 (4–20mA) 計測範囲:0℃ ~ 50℃ (50) 出力タイプが電流 (4–20mA) のため、入力値の範囲は 1000 (下限) ~ 5000 (上限) 下限:  $0(\text{C})$  = {  $(1000/1000) - K$ } × L ① 上限: 50(℃) = { $(5000/1000) - K$ } × L ② ①・②を解いて 比(L) = 12.5 オフセット(K) = 1.0

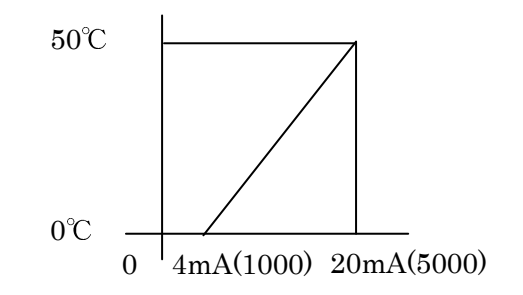

例 6 出力タイプ:電流 (4–20mA) 計測範囲:–10℃ ~ 50℃ (60) 出力タイプが電流 (4–20mA) のため、入力値の範囲は 1000 (下限) ~ 5000 (上限) 下限:  $-10$  (℃) = { ( 1000 / 1000 ) – K } × L (1) 上限: 50(℃) = { $(5000/1000) - K$ } × L ② ①・②を解いて 比(L) = 15.0 オフセット(K) = 5/3 = 1.667

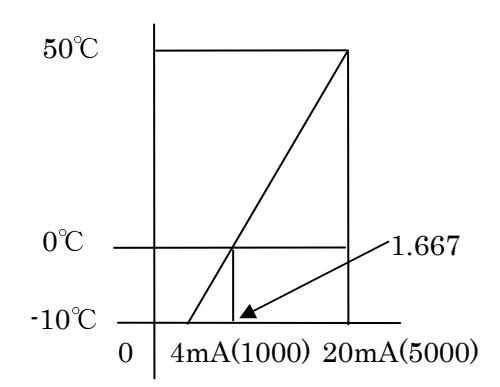

- 例 7 出力タイプ:電流 (4–20mA) 計測範囲:0 ~ 2000 (2000) 出力タイプが電流 (4–20mA) のため、入力値の範囲は 1000 (下限) ~ 5000 (上限) 下限: 0 =  $\{(1000/1000) - K\} \times L$  ① 上限: 2000 =  $\{ (5000/1000) - K \} \times L$  ②
	- ①・②を解いて 比(L) = 500 オフセット(K) = 1.0

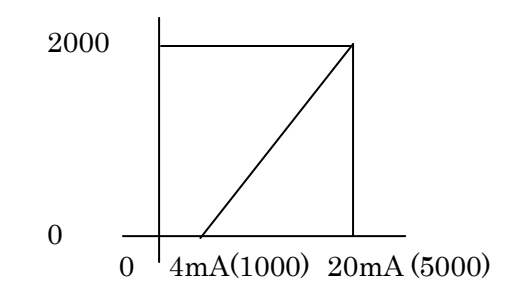

# 5.5. パルスセンサ

センサ登録画面のセンサ種別で、パルスセンサを選択し "登録" ボタンをクリックすることで、 パルスセンサ登録画面を表示します。

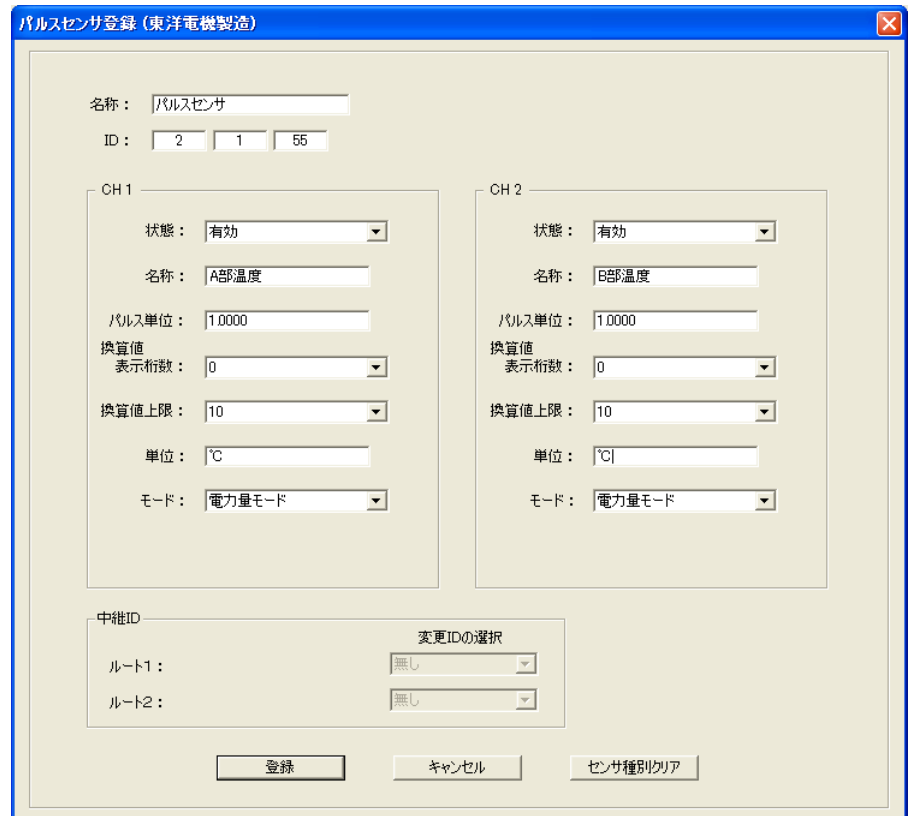

チャンネル共通項目

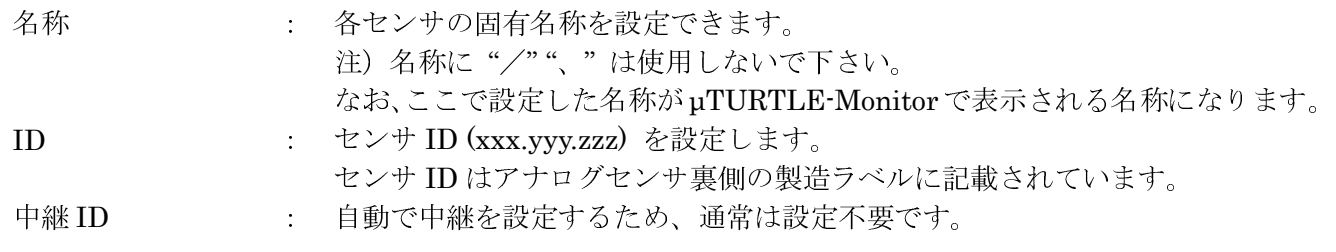

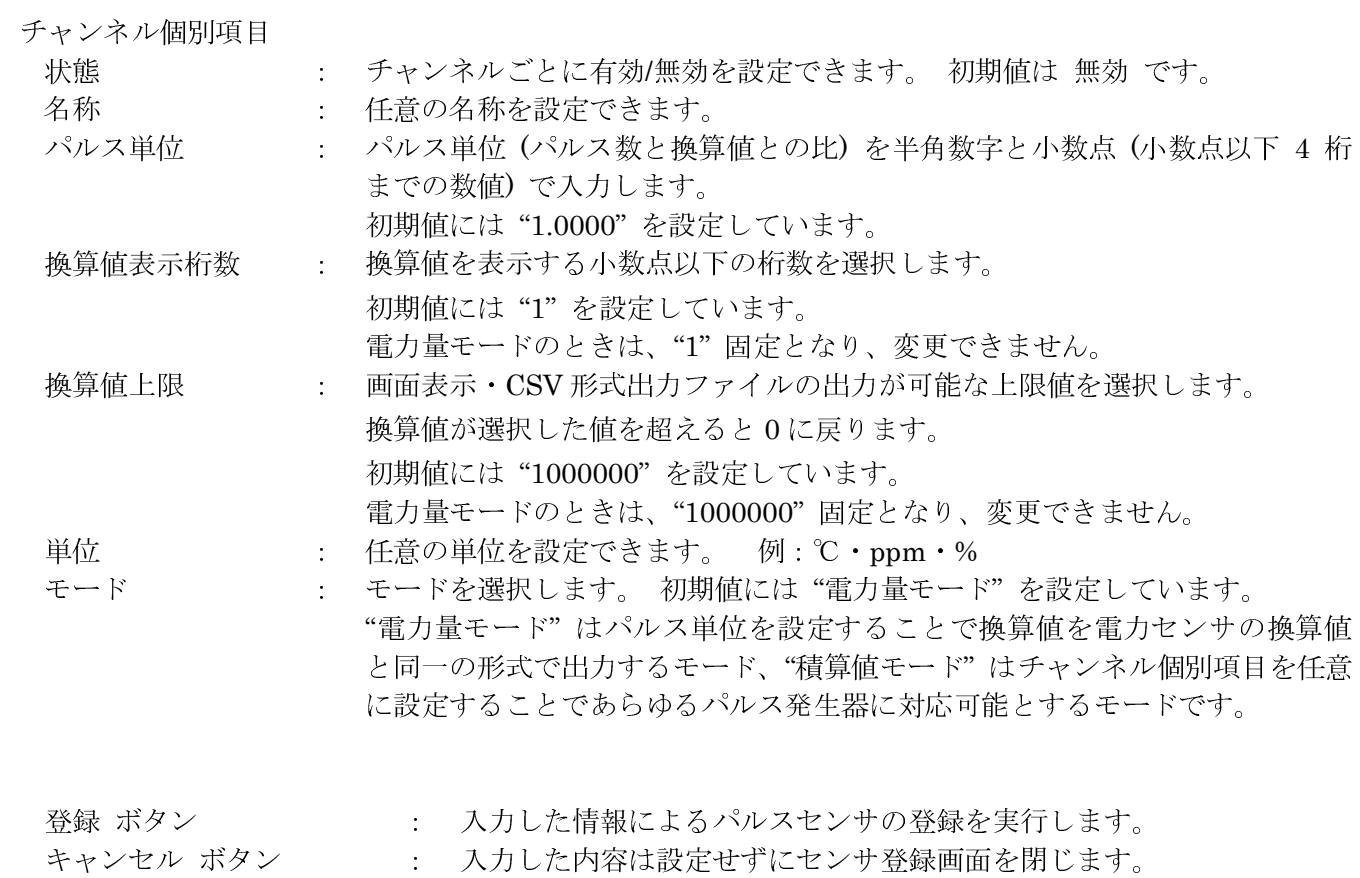

センサ種別クリア ボタン : 設定値をデフォルトに戻します。

#### 5.6. センサの変更

センサ登録画面でセンサの種別を選択し、ID 一覧に表示されている登録済みセンサ名の中から設定を変更 するセンサ名を選択して "変更" ボタンをクリックすることで、センサ変更画面を表示します。

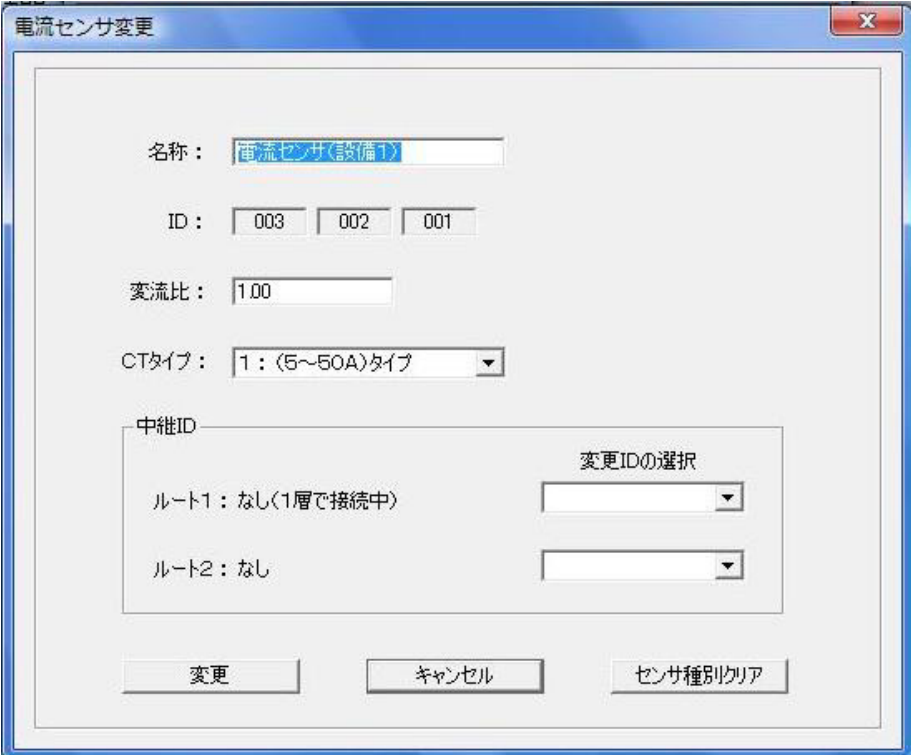

変更画面では、ID 以外の設定を変更できます。

設定を変更するセンサと受信機との通信を特定のセンサを中継して行いたい場合、中継 ID の選択で、通信 を介したいセンサを選択してください。 通常は、「無し」のまま設定不要です(「無し」の場合、センサを中 継して通信を行う必要がある場合には、ネットワーク設定時に自動的にセンサを選択して中継通信します)。 ただし、受信機のファームウェアバージョンが ver 4.06 未満である場合は、特定のセンサを手動で選択し て通信を中継させることができません(自動的に中継するセンサを選択した中継通信は可能です)。

変更中のセンサが他センサを中継して受信機との通信を行っている場合、ルート 1、ルート 2 の右側 (上の例で「なし」と書かれている部分)に、中継しているセンサの ID を表示します。

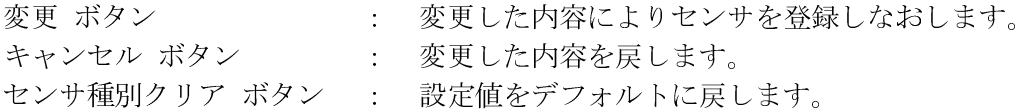

### 5.7. センサの削除

センサ登録画面でセンサの種別を選択し、ID 一覧に表示されている登録済みセンサ名の中から削除するセ ンサ名を選択して "削除" ボタンをクリックすることで、選択したセンサの削除画面を表示します。

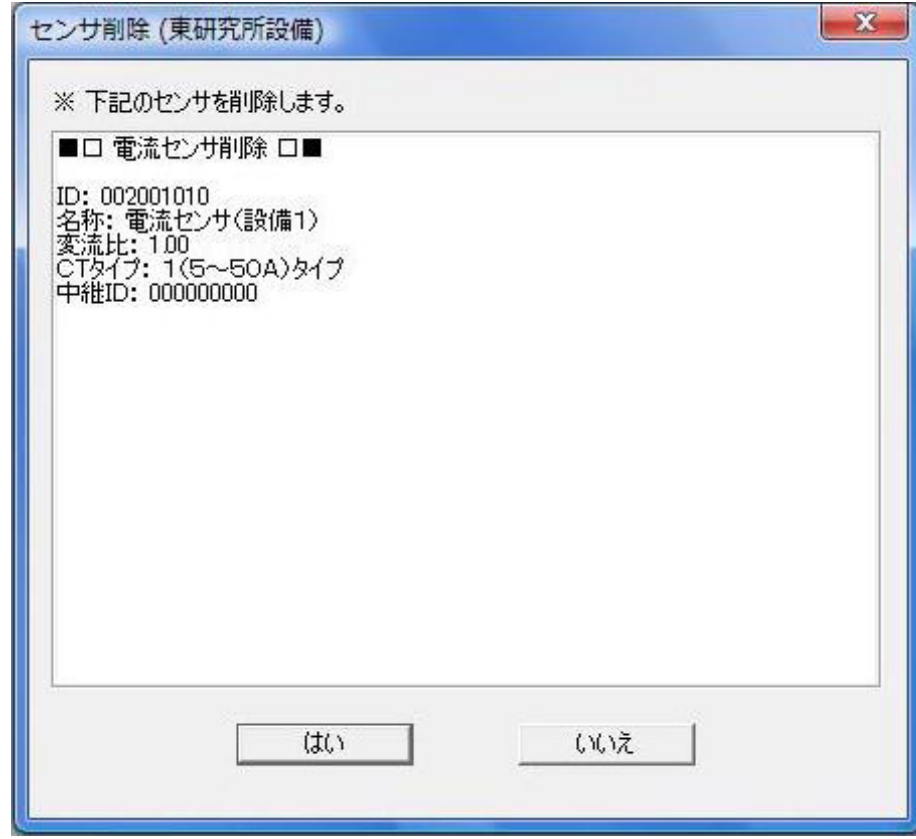

登録されているセンサを削除することができます。

- はい ボタン : 登録されているセンサを削除することができます。
- いいえ ボタン | i 削除をせずにセンサ削除画面を閉じます。
- 注) 中継センサとして登録されている場合、このセンサを削除できません。 削除するセンサを取り外し (電力センサ・アナログセンサは電源 OFF)、モニタ画面のネットワーク設 定を再実行することで中継は解除されます。

# 5.8. 一覧表示

センサ登録画面で登録されたセンサの登録情報を表示します。

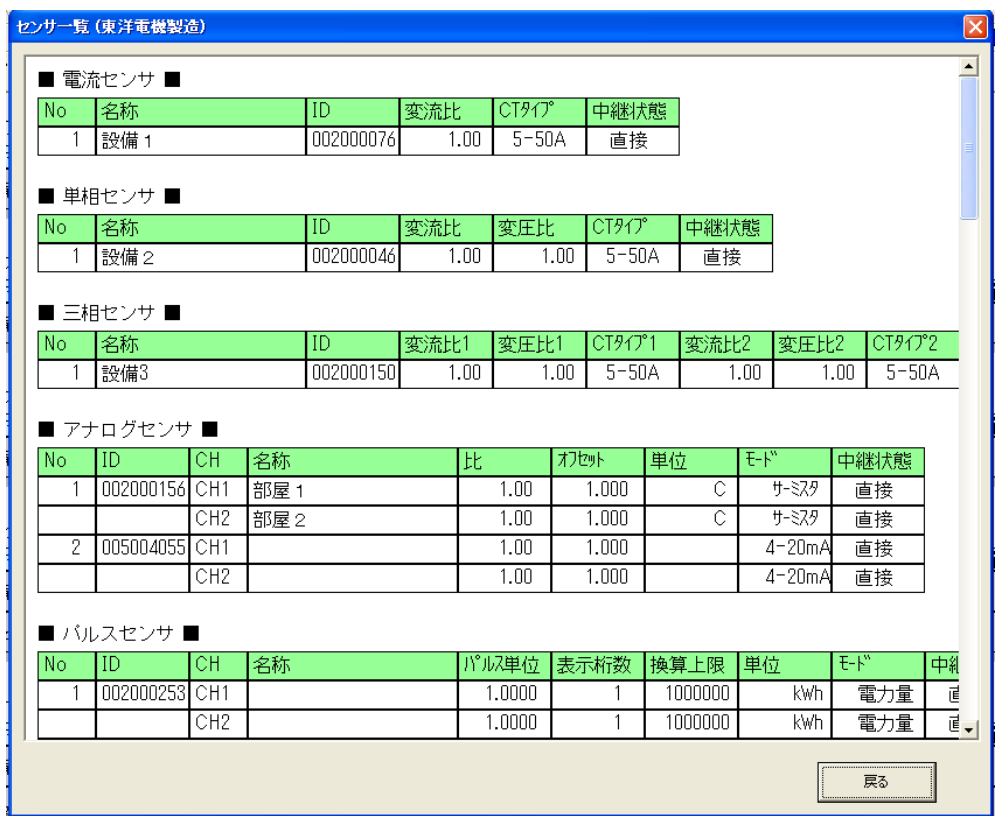

戻る ボタン : 一覧表示画面を閉じます。

# 5.9. ID 入力

ID が続き番号になっているセンサを一気に登録することができます。

センサ登録画面で登録したいセンサ種別を選択し、 "ID 入力" ボタンをクリックすると選択したセンサ 種別のセンサを連番で一気に登録することができます。

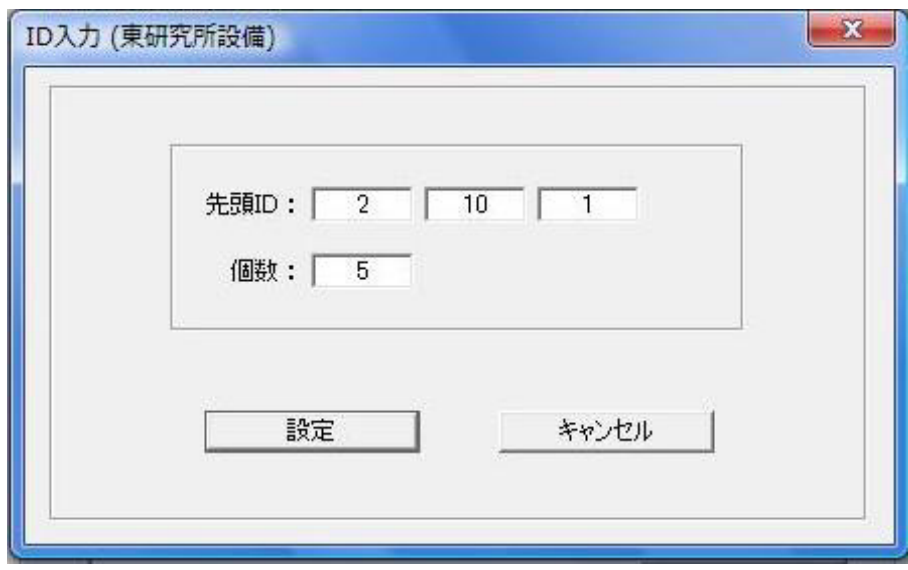

## 5.10. ネットワーク一覧

センサ登録画面の "ネットワーク一覧" ボタンをクリックすることで、ネットワーク一覧画面を表示します。 なお、レベルは、ネットワーク設定を行ったときの受信レベルを示します。

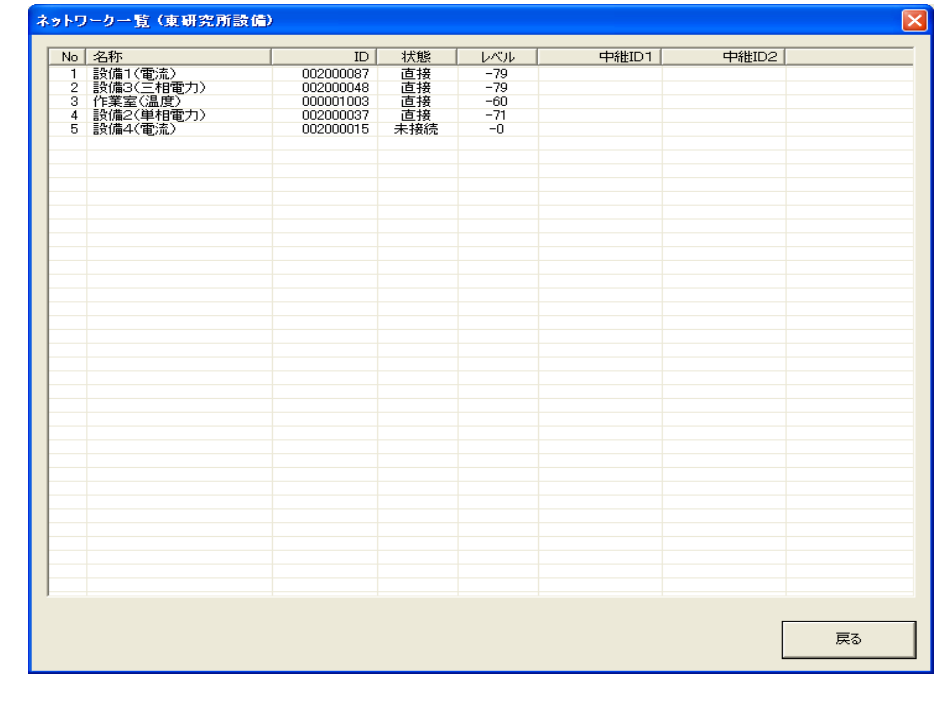

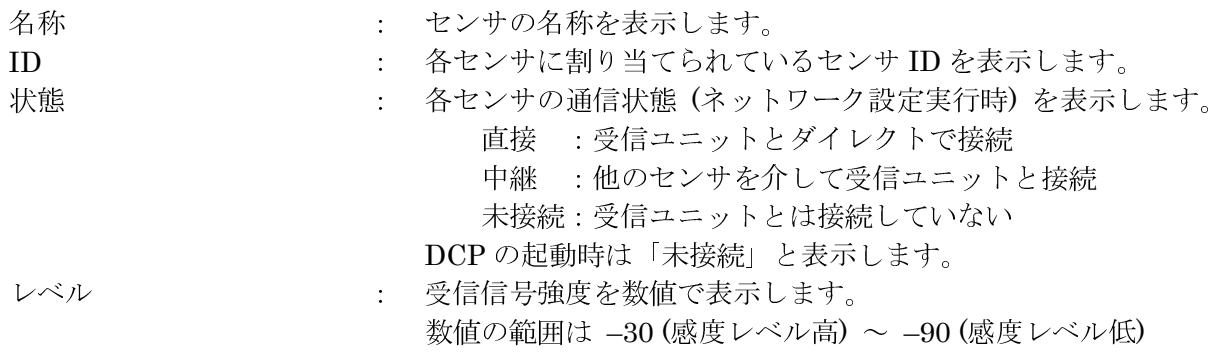

# 6. 詳細表示画面

## 6.1. 詳細表示画面

モニタ画面の各センサの "表示" ボタンをクリックすることで、当該センサの詳細表示画面を表示します。 詳細表示画面では、センサの登録情報および時刻ごとの計測データを確認できます。

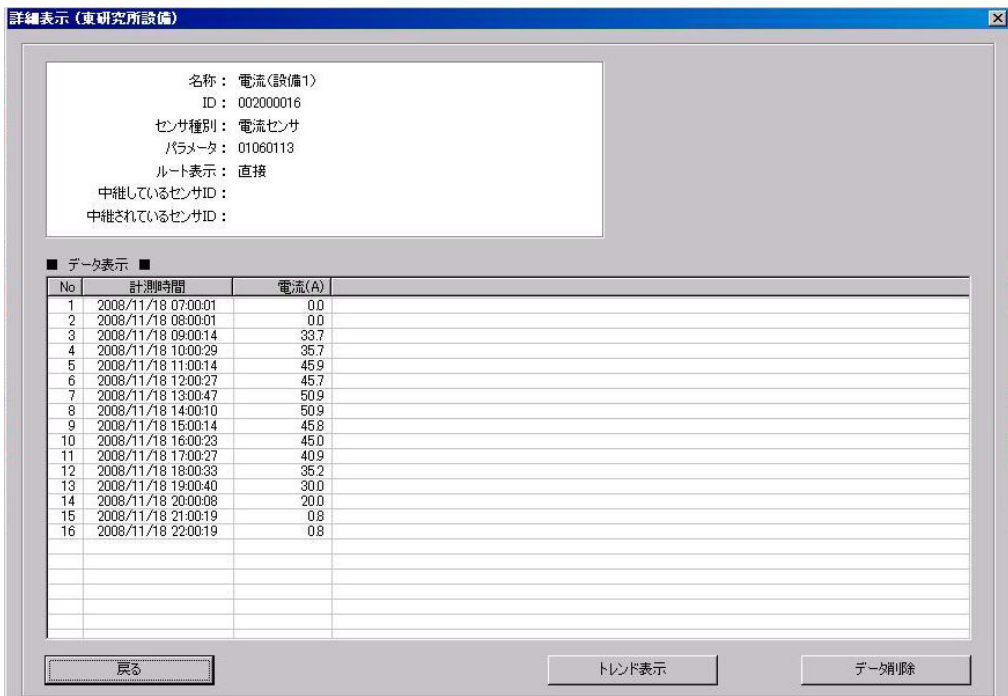

- 
- 戻る ボタン : 詳細表示画面を閉じます。
- トレンド表示 ボタン : トレンドグラフの画面を表示します。
- データ削除 ボタン : 当該センサで計測したデータを全て削除します。

## 7. トレンド表示画面

## 7.1. 電流センサ トレンド表示

電流センサ詳細表示画面の "トレンド表示" ボタンをクリックすることで、電流センサのトレンド表示画面 を表示します。

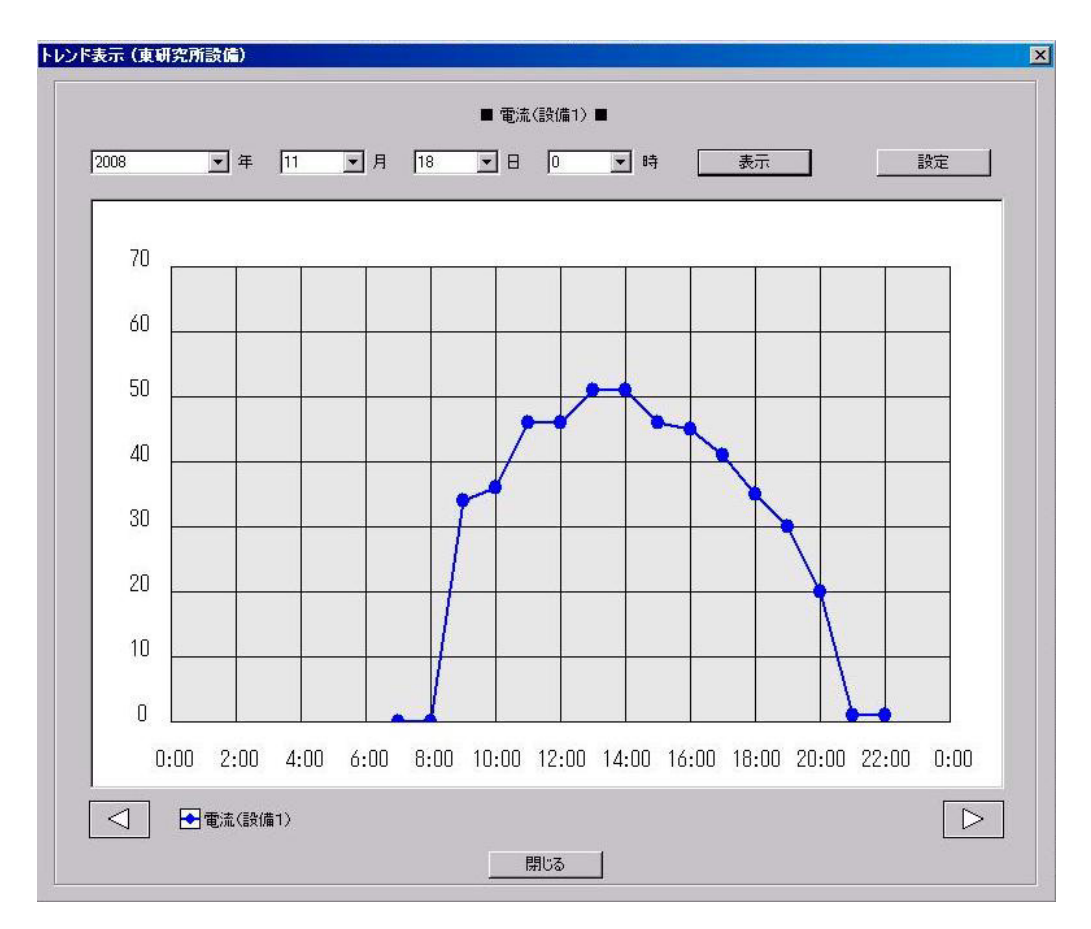

電流センサのトレンド画面において "設定" ボタンをクリックすることで、電流センサのトレンド表示設定 画面を表示します。

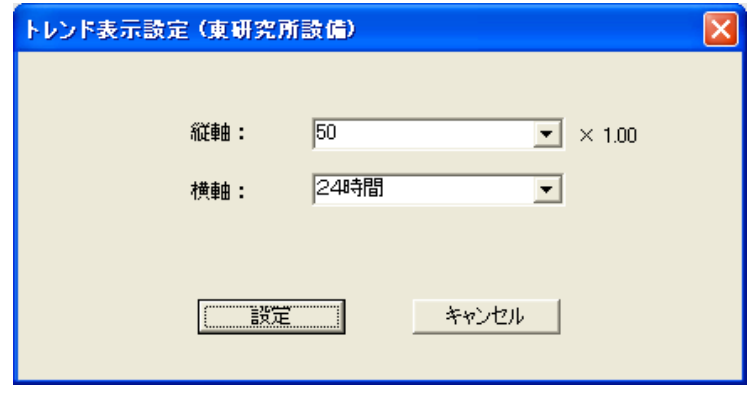

縦軸 まちゃっと おんじょう 電流センサの上限値を設定できます。 なお、実際の表示画面では設定された上限値より大きめに表示します。 横軸 : 6 時間・12 時間・24 時間・7 日間・31 日間から時間を選択できます。 設定 ボタン · · 設定後にトレンド表示設定画面を閉じます。 キャンセル ボタン : 設定せずにトレンド表示設定画面を閉じます。

## 7.2. 電力センサ トレンド表示

電力センサ詳細表示画面の "トレンド表示" ボタンをクリックすることで、電力センサのトレンド表示画面 を表示します。

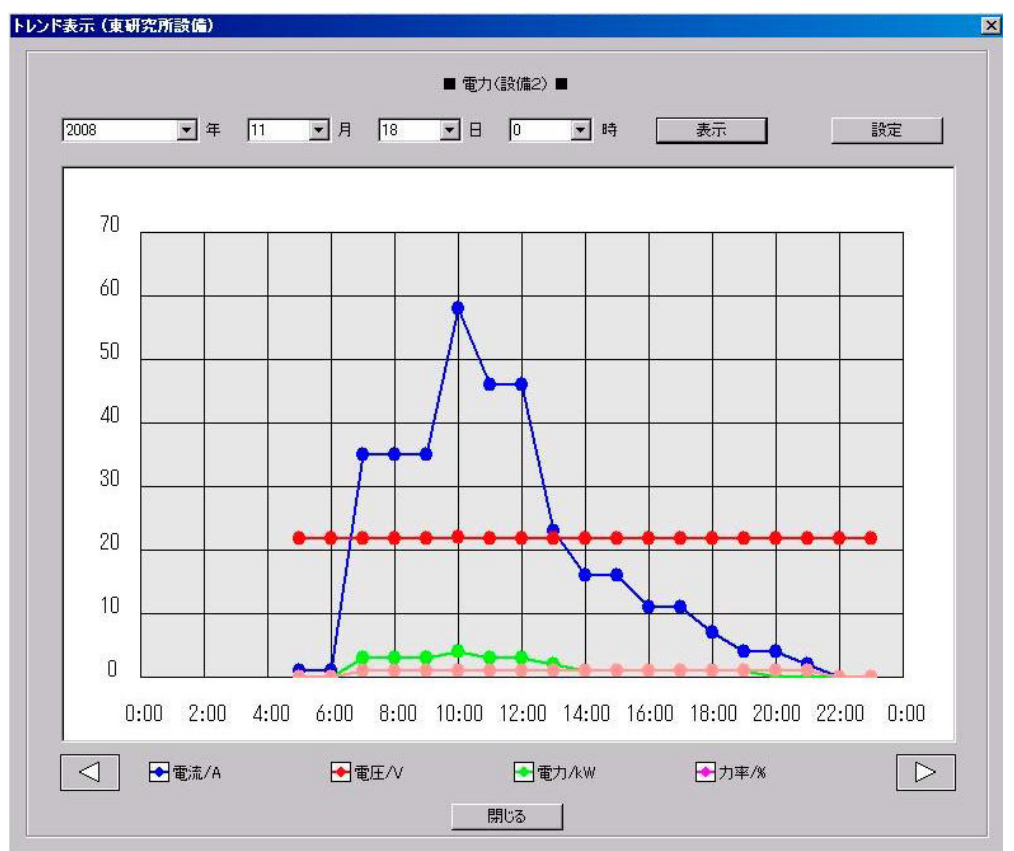

電力センサのトレンド画面において "設定" ボタンをクリックすることで、電力センサのトレンド表示設定 画面を表示します。

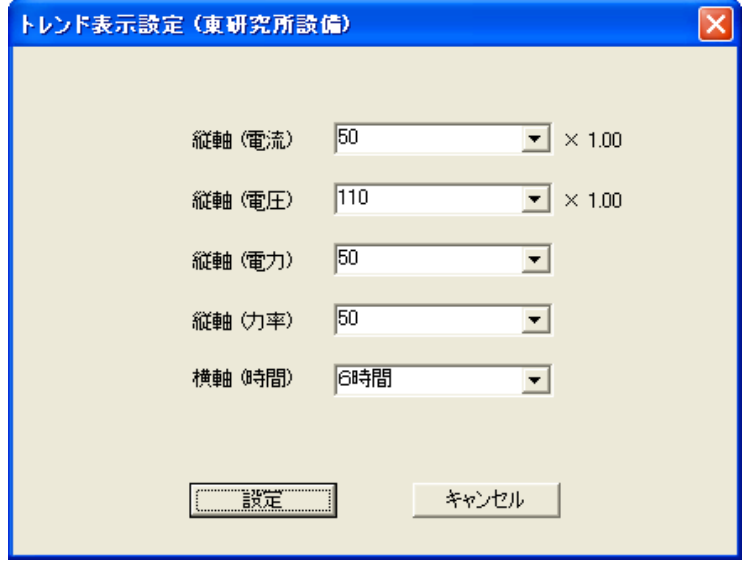

縦軸 (電流)(電圧)(電力)(力率) : 電力センサの上限値を設定できます。

なお、実際の表示画面では設定された上限値より大きめに表示します。 横軸 : 6時間・12 時間・24 時間・7 日間・31 日間から時間を選択できます。 設定 ボタン | また後にトレンド表示設定画面を閉じます。

キャンセル ボタン : 設定せずにトレンド表示設定画面を閉じます。

## 7.3. アナログセンサ トレンド表示

アナログセンサ詳細表示画面の "トレンド表示" ボタンをクリックすることで、アナログセンサのトレンド 表示画面を表示します。

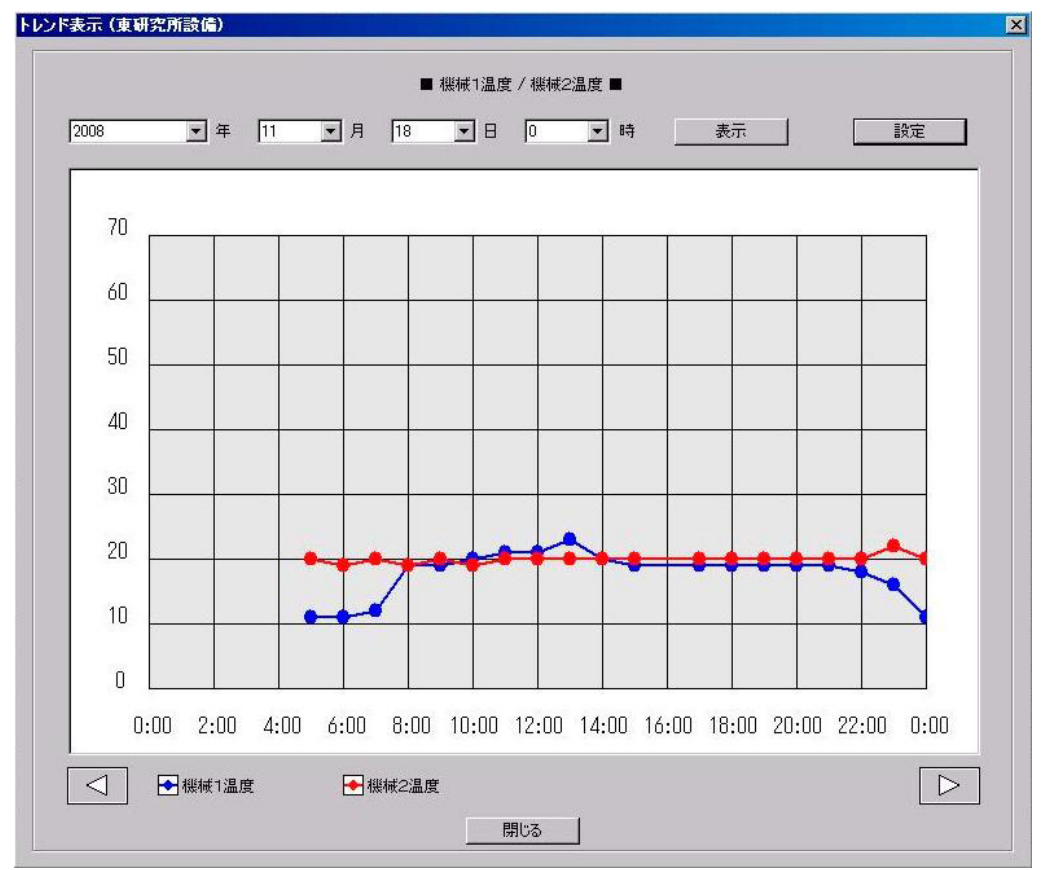

アナログセンサのトレンド画面において "設定" ボタンをクリックすることで、アナログセンサのトレンド 表示設定画面を表示します。

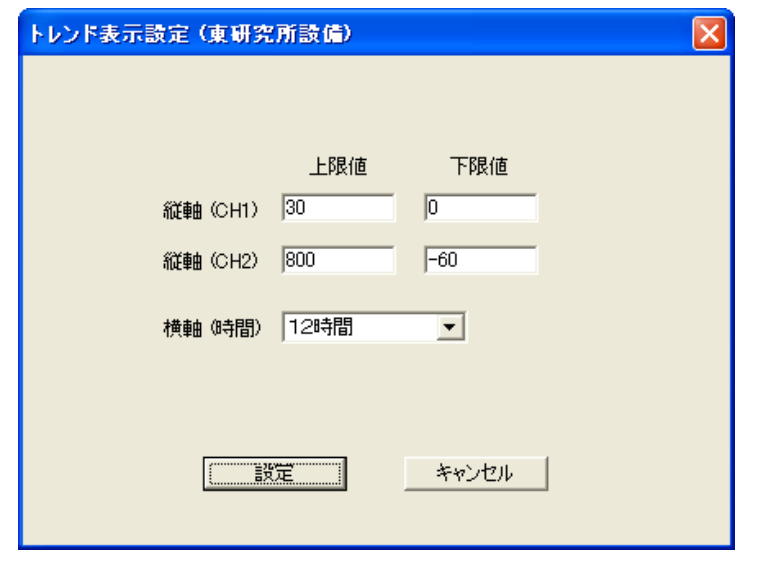

縦軸 (電流)(電圧)(電力)(力率) : アナログセンサの上限値・下限値を設定できます。 なお、実際の表示画面では設定された上限値より大きめに表示します。 横軸 : 6時間・12 時間・24 時間・7 日間・31 日間から時間を選択できます。 設定 ボタン · · 設定後にトレンド表示設定画面を閉じます。 キャンセル ボタン : 設定せずにトレンド表示設定画面を閉じます。

## 7.4. パルスセンサ トレンド表示

Ξ

パルスセンサ詳細表示画面の "トレンド表示" ボタンをクリックすることで、パルスセンサのトレンド表示 画面を表示します。

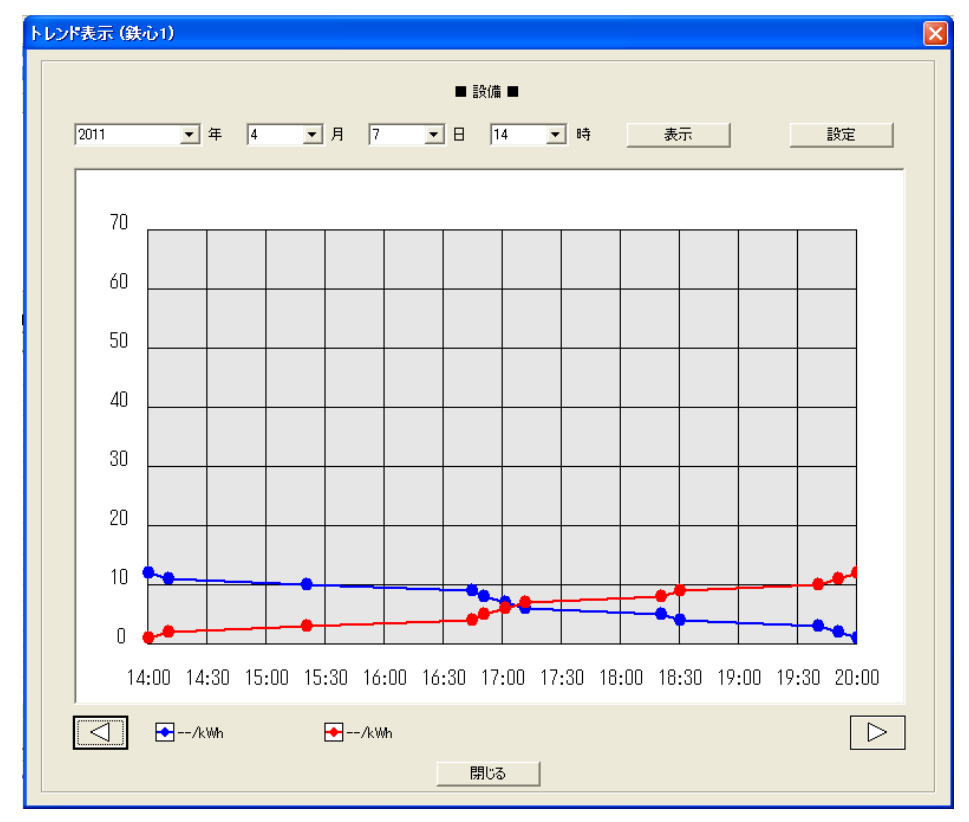

パルスセンサのトレンド画面において "設定" ボタンをクリックすることで、パルスセンサのトレンド表示 設定画面を表示します。

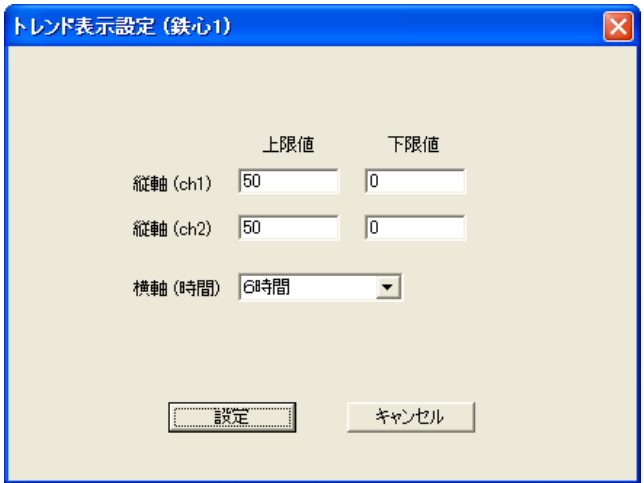

縦軸

(電流)(電圧)(電力)(力率)

: パルスセンサの上限値・下限値を設定できます。 なお、実際の表示画面では設定された上限値より大きめに表示します。 横軸 : 6時間・12 時間・24 時間・7 日間・31 日間から時間を選択できます。 設定 ボタン · · 設定後にトレンド表示設定画面を閉じます。 キャンセル ボタン : 設定せずにトレンド表示設定画面を閉じます。

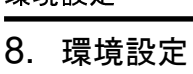

# 8.1. 環境設定

メニューバーの [機能] メニューから、[環境設定] を選択します。

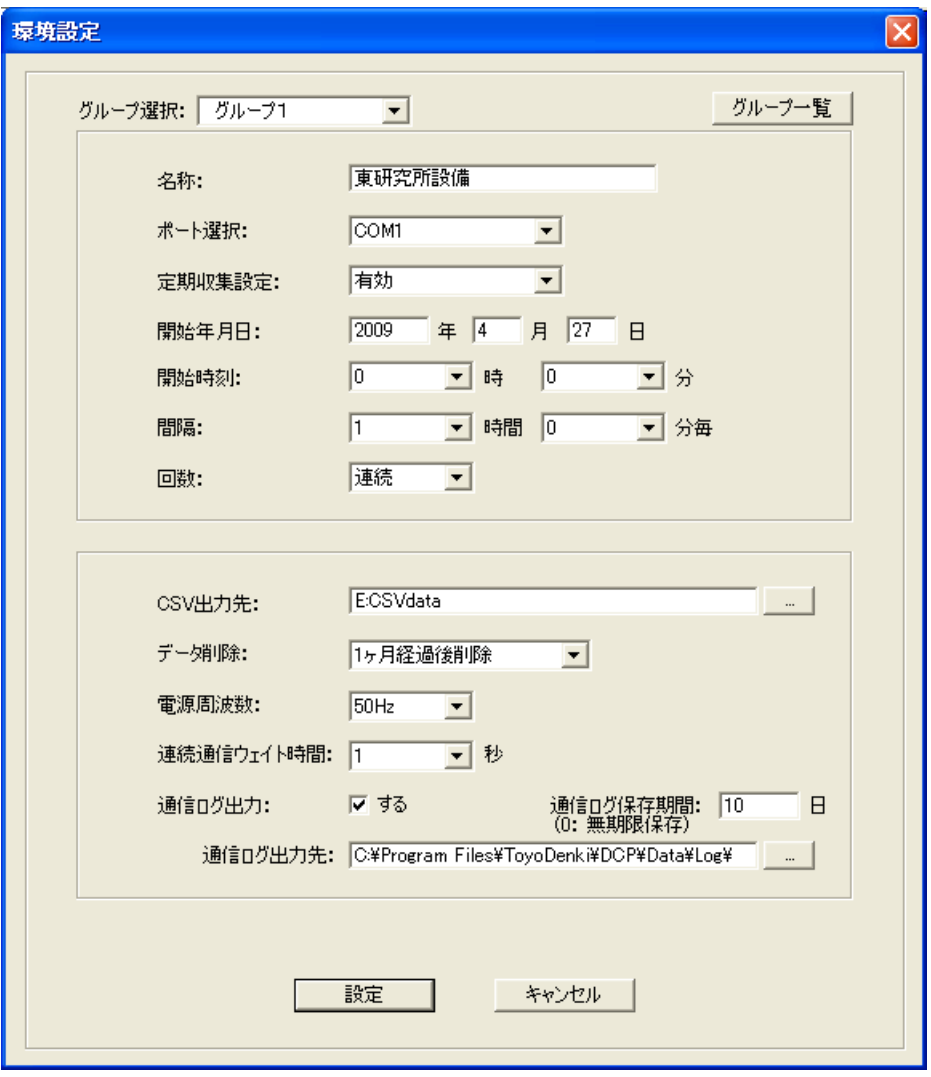

① グループ固有の設定

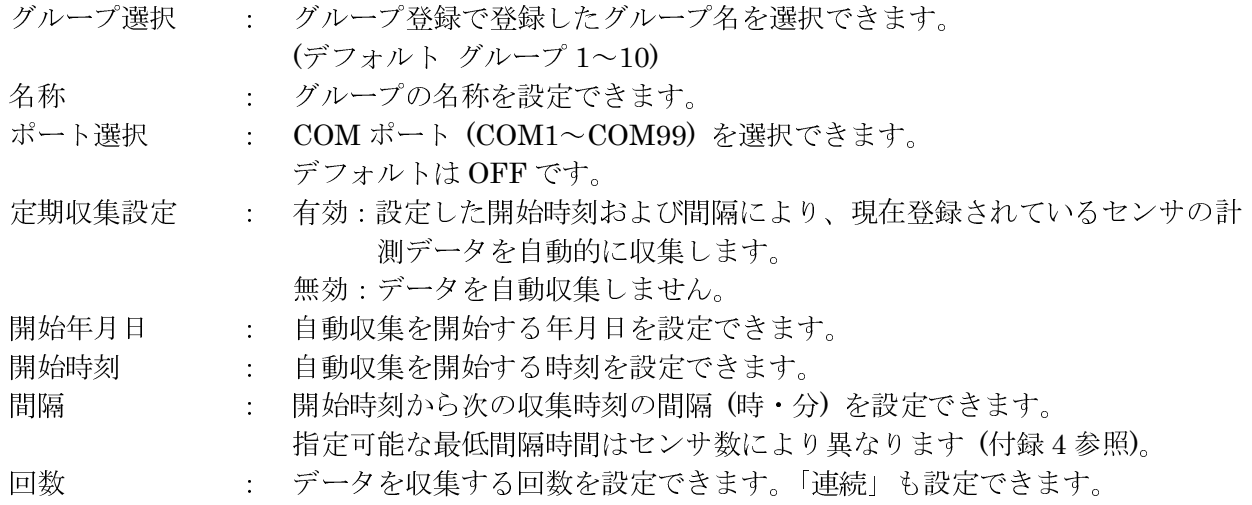

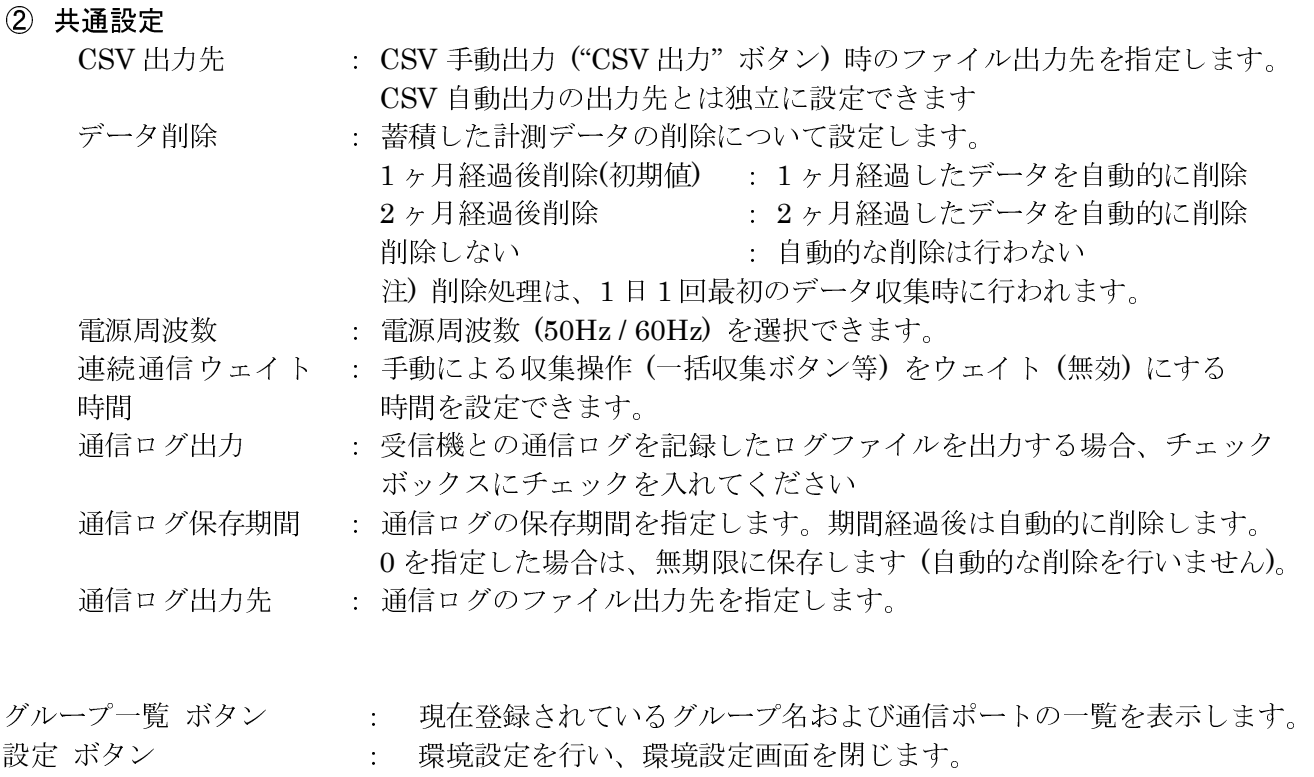

キャンセル ボタン : 環境設定は行わずに環境設定画面を閉じます。

注) 60Hz エリアでセンサを使用する場合の操作

 電流センサと電力センサは出荷時に 50Hz で設定されているため、環境設定より電源周波数の設定をする必要がありま す。

電流センサと単相電力センサの周波数を変更する方法

電流センサもしくは単相電力センサの周波数を変更する場合は次の手順に従って設定してください。

① 環境設定で電源周波数を 60Hz で設定しておいて下さい。設定後収集プログラムを再起動してください。 ② ネットワーク設定してください。

以上の操作により、60Hz エリアで電流センサもしくは単相電力センサを利用することが可能となります。

三相電力センサの周波数を変更する方法

三相電力を計測する際には、マスタ・スレーブ双方に対する処置が必要となります。

具体的には以下の操作を実行してください。

- ③ 環境設定で電源周波数を 60Hz で設定しておいて下さい。設定後収集プログラムを再起動してください。
- ④ 三相電力用の電力センサ 2 台を単相電力センサとして仮登録してください。
- ⑤ 仮登録後にネットワーク設定を実行し、表示欄の背景が白になることを確認してください。 (この操作により、スレーブ用センサの設定を 60Hz に変更できます。)
- ⑥ 仮登録した単相電力センサを削除してください。
- ⑦ 最後に、三相電力センサとして登録し、ネットワーク設定してください。

以上の操作により、60Hz エリアで三相電力センサを利用することが可能となります。

"設定" ボタン操作後、以下の画面を表示します。

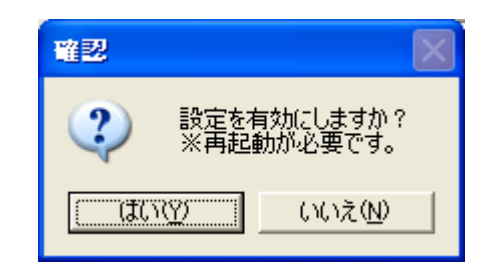

環境設定画面で設定した内容を有効にするには、DCP を再起動する必要があります。 "はい" ボタンをクリック後、DCP を終了し再起動操作をお願いします。

## 8.2. グループ一覧表示

環境設定画面の "グループ一覧" ボタンをクリックすることで、グループ一覧表示画面が表示されます。

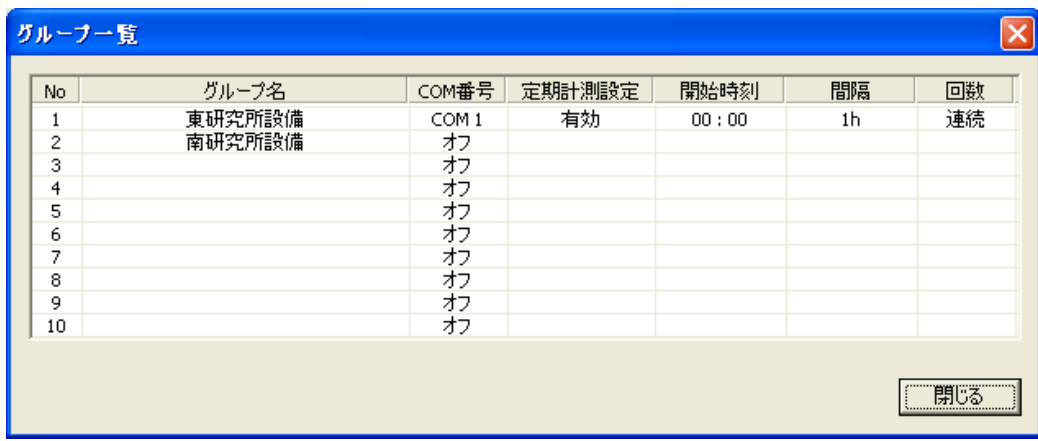

閉じる ボタン : 環境設定画面に戻ります。

- 9. CSV 自動出力設定
- 9.1. CSV 自動出力設定

メニューバーの [機能] メニューから、[CSV 自動出力設定] を選択します。

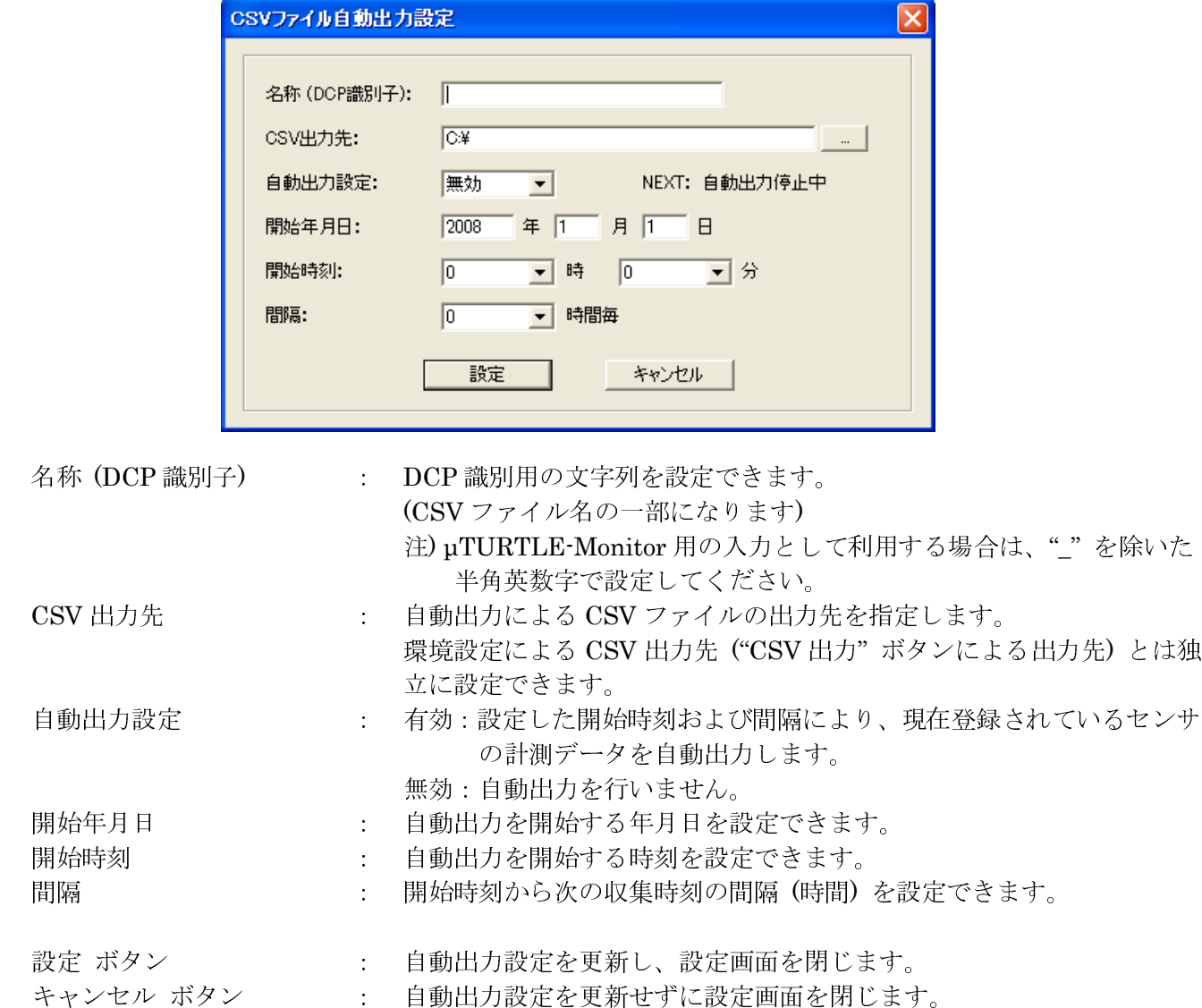

設定ボタン操作後、以下の画面が表示されます。

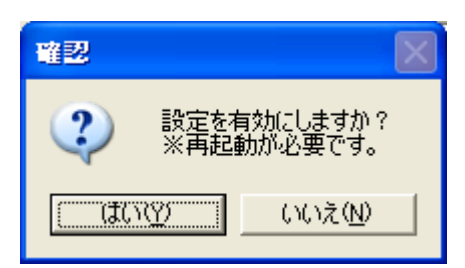

自動出力設定画面で設定した内容を有効にするには、DCP を再起動する必要があります。 "はい" ボタンをクリック後、DCP を終了し再起動してください。

CSV 自動出力は、当日及び前日の計測データを指定の CSV 出力先へ出力します。 自動出力 CSV のファイル名称は「識別子\_グループ番号\_西暦月日.csv」となります。 例) foo\_01\_20070821.csv (識別子:foo グループ番号:1 出力時刻:2007 年 8 月 21 日)

#### 付録

付録

付録 1 µTURTLE の設置例

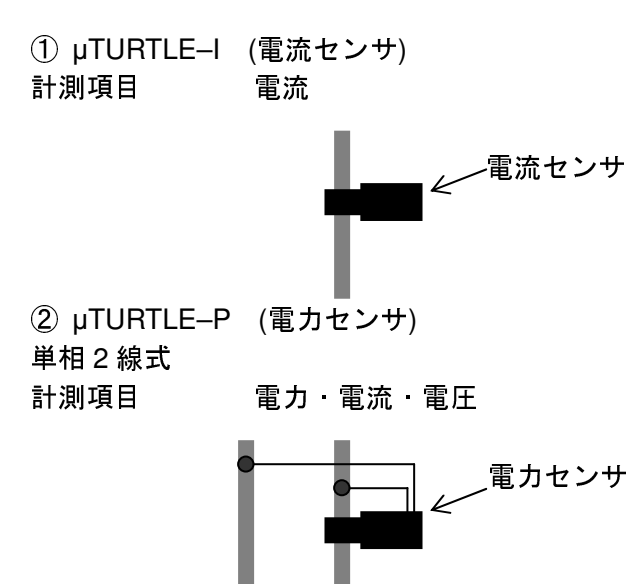

単相 3 線式 (通常設置例) 計測項目 電力 1 電流 1 電圧 1 電力 2 電流 2 電圧 2

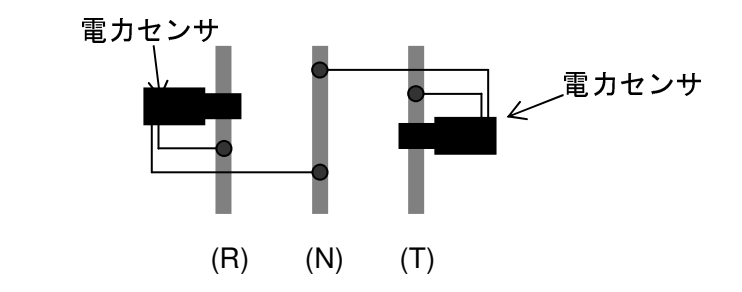

単相 3 線式 (特異設置例)

計測項目 相 1 電流・線間電圧 1-3・相 2 電流・線間電圧 2-3・有効電力・皮相電力・積算電力・ 力率 (参考値)

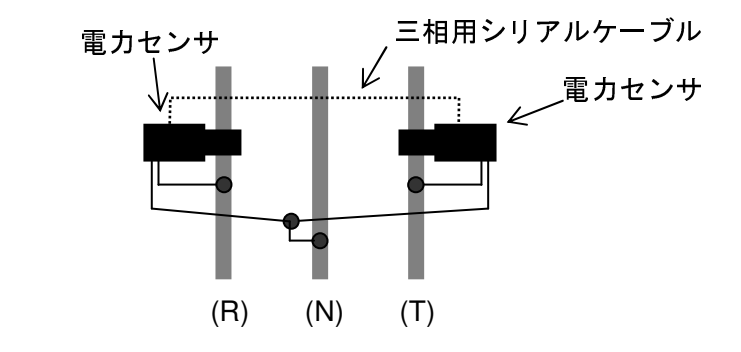

注) マスタ側に登録したセンサの電 流・電圧が、相 1 電流・線間電圧 1-3 として表示・記録されます。

 単相 3 線式での特異設置では、R, T の合計が有効電力・積算電力として表示されます。  $\sqrt{3}$ 

但し、皮相電力は表示された値に
$$
\frac{\sqrt{5}}{2}
$$
で割った値が、単相 3 緊の皮相電力になるりまで。

三相 3 線式

計測項目 相 1 電流・線間電圧 1-3・相 2 電流・線間電圧 2-3・有効電力・皮相電力・積算電力・ 力率 (参考値)

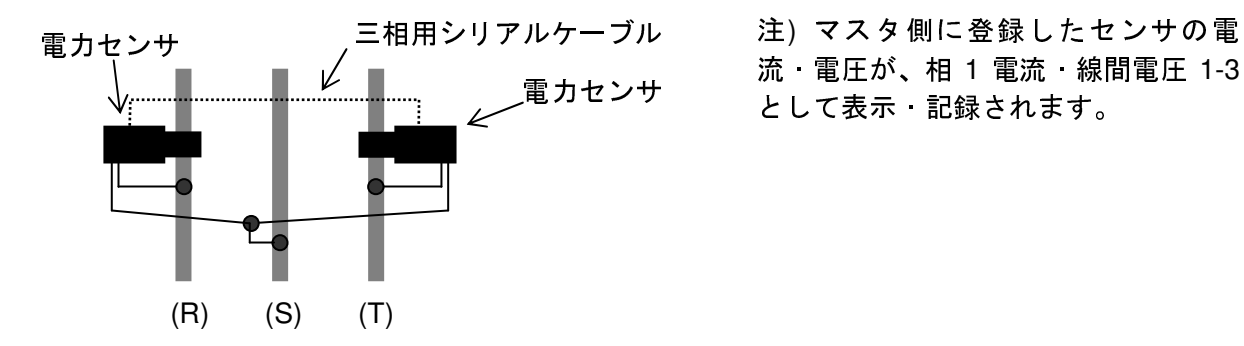

流・電圧が、相 1 電流・線間電圧 1-3 として表示・記録されます。

付録 2 演算式

 ① 電流実効値 *ti dt T Ams T* 2 0 )( 1 ∫ <sup>=</sup> <sup>=</sup> ∑= *T t ti T* <sup>0</sup> 2 )( 1 ② 電圧実効値 *tv dt T Vms T* 2 0 )( 1 ∫ <sup>=</sup> <sup>=</sup> ∑= *T t tv T* <sup>0</sup> 2 )( 1 ③ 有効電力 *tv dtti T P T* )( )( 1 0 <sup>=</sup> <sup>×</sup> ∫ = )( )( 1 0 *tv ti T T t* ∑ <sup>×</sup> = (単相 2 線式または単相 3 線式) 三相 3 線の有効電力 *P P*1 *P*2 *i* ∑ <sup>=</sup> <sup>+</sup> ④ 皮相電力 *S* = *V* × *A* (単相 2 線式または単相 3 線式) 三相 <sup>3</sup> 線の皮相電力 ( ) 1 2 2 3 *S VA VA i* ∑ <sup>=</sup> <sup>+</sup> <sup>⑤</sup> 積算電力 <sup>=</sup> ∑*<sup>t</sup> E PT* (単相 2 線式または単相 3 線式) 三相 3 線の積算電力 *E P P T i t t* ∑ <sup>=</sup> (∑ <sup>1</sup> <sup>+</sup> ∑ )2 ⑥ 力率 *S P PF* = ( 皮相電力 有効電力 ) (単相 <sup>2</sup> 線式または単相 <sup>3</sup> 線式) 三相 <sup>3</sup> 線の力率 <sup>=</sup> ∑ ∑ *i i PF P S*

#### 付録 3 CSV 出力形式

1 行目はタイトル行です。

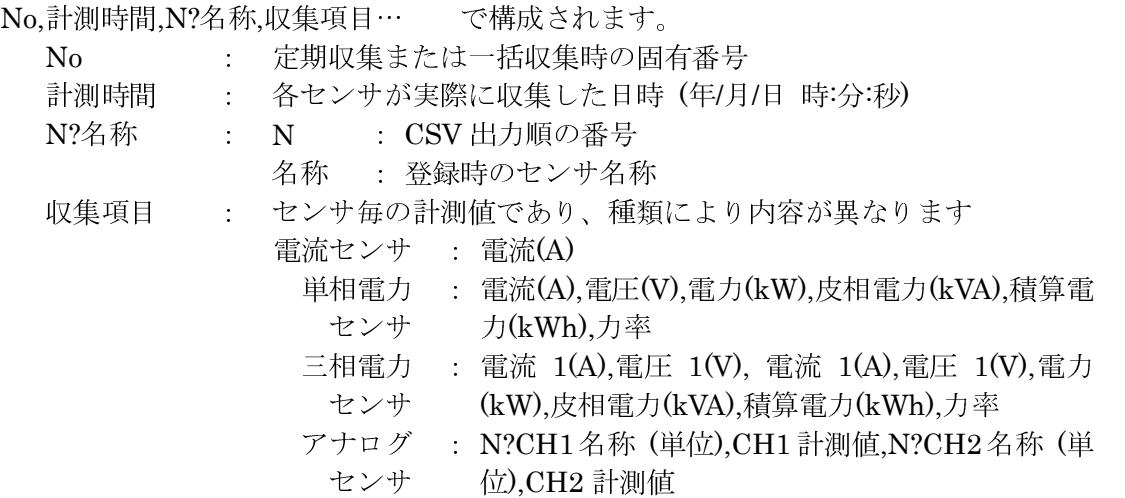

#### 例)

No,計測時間,0?PT1-A1,電流(A),No,計測時間,1?PT1-A2,電流(A),No,計測時間,2?PT1-A3,電流(A),・・・

• 2 行目以降は収集データがセットされます。

例)

006533,2009/06/19 10:34:10,PT1-A1,0.9,006533,2009/06/19 10:34:10,PT1-A2,0.0,007298,2009/06/24 17:50:22,PT1-A3,4.3,006550,2009/06/19 13:13:16,PT1-A4,20.0,006533,2009/06/19 10:34:12,PT2-A1,0.0,0 06533,2009/06/19 10:34:12,PT2-A2,3.3,006533,2009/06/19 10:34:12,PT2-B1,24.3,006533,2009/06/19 10:3 4:13, PT2-B2, 12.3,006533,2009/06/19 10:34:13, PT2-C1, 27.3,006533, 2009/06/19 10:34:13, PT2-C2, 17.0,  $\cdots$ 

### 付録 4 自動データ収集時の最低間隔時間に関して

無線利用上、受信ユニットからセンサへの送信後、次の送信まで 10 秒間ウェイトする必要があります。 自動収集時は、受信ユニットに接続されているセンサの台数により最低の間隔時間が決まります。

(接続センサ数 × 10秒) / 60秒 → 最低間隔時間 (分) (端数切り上げ)

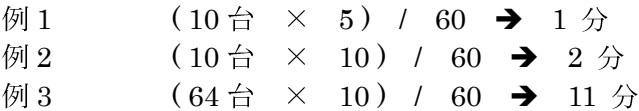

## 付録 5 アナログセンサ ディップスイッチの設定

ゴムキャップを外し、中のディップスイッチにより設定してください。

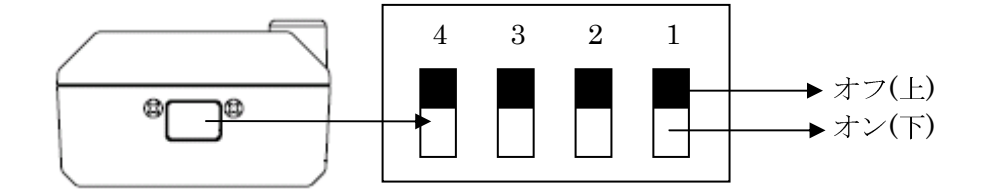

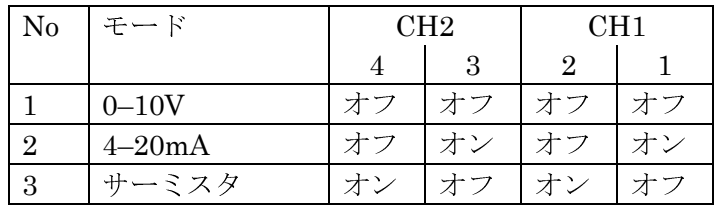

例) CH1 4–20mA CH2 サーミスタ

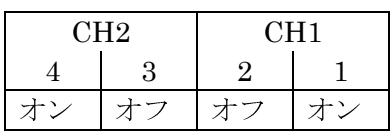

## 問い合わせ先

東洋電機製造株式会社 http://www.toyodenki.co.jp/

本社 〒104-0031 東京都中央区京橋 2 丁目 9-2 (第一ぬ利彦ビル)

情報機器事業部 監視・制御システム開発部 営業課

TEL(代表):03-3535-0661 FAX:03-3535-0660

E-mail: toyo-solution@toyodenki.co.jp